**P3PC-E647-02**

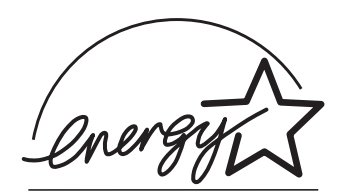

# *fi-4120C* スタートアップガイド

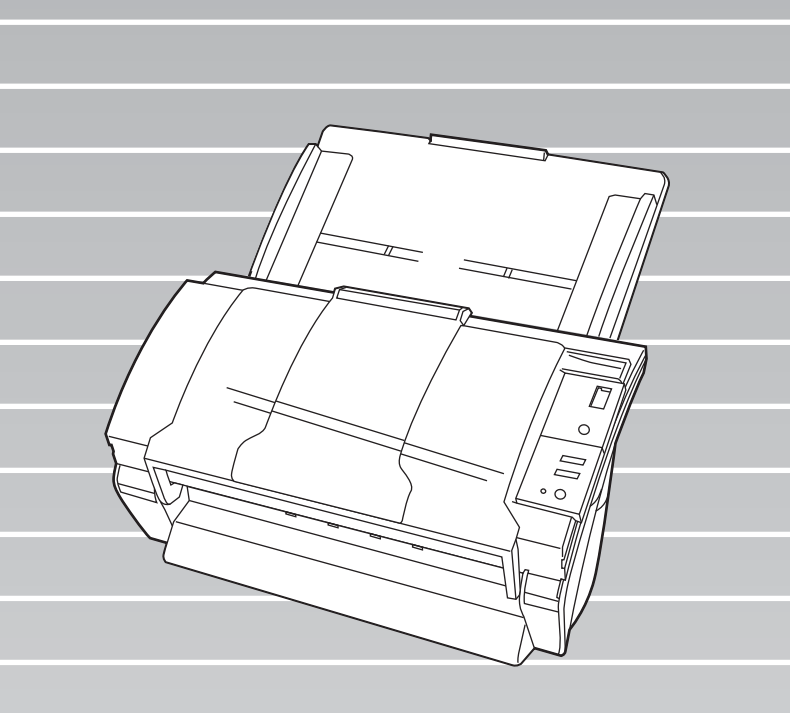

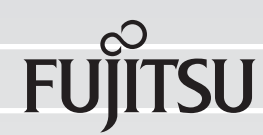

目次

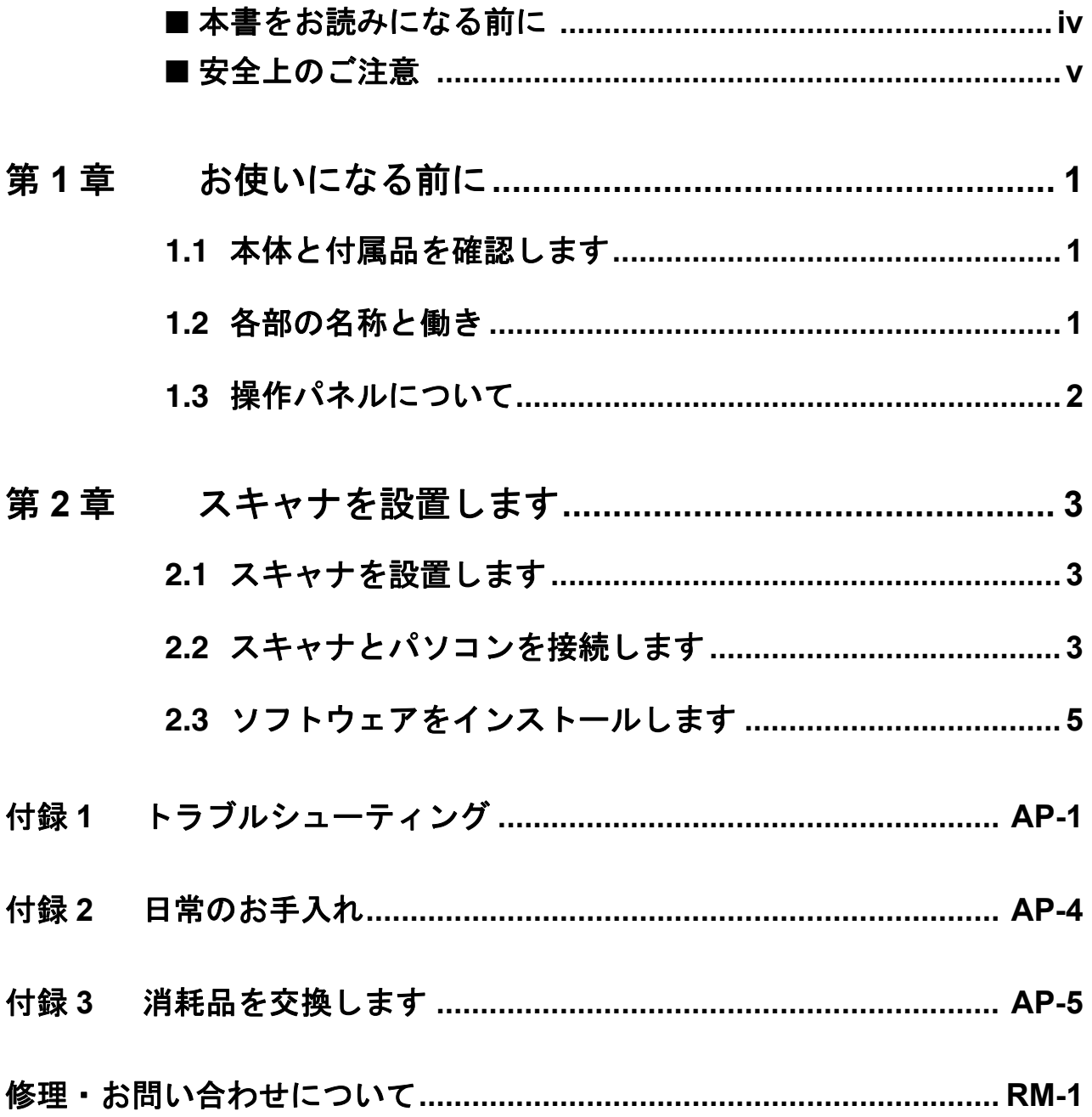

このたびは、fi-4120C 両面カラースキャナ装置をお 買い上げいただき、誠にありがとうございます。 fi-4120C は、両面でカラー画像を読み取ることので きるスキャナ装置です。

また、セットアップディスク (CD-ROM)の中に、 オペレータガイドが格納されています。スキャナの 取り扱いや日常のお手入れ、消耗品の交換、トラブ ルの対処方法などが書かれています。あわせてご一 読ください。

### 電波障害自主規制について

この装置は、情報処理装置等電波障害自主規制 協議会(VCCI)基準に基づくクラス B 情報技 術装置です。この装置は、家庭環境で使用する ことを目的としておりますが、この装置がラジ オやテレビジョン受信機に近接して使用されま すと、受信障害を引き起こすことがあります。 取扱説明書に従って正しい取り扱いをしてくだ さい。

# 国際エネルギースタープログラムにつ いて

当社は、国際エネルギー スタープログラムの参加 事業者として、本製品が 国際エネルギースタープ ログラムの基準に適合し ていると判断します。

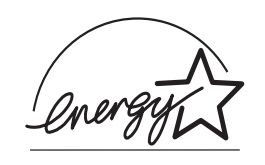

国際エネルギースタープログラムは、コン ピュータをはじめとしたオフィス機器の省エネ ルギー化促進のための国際的なプログラムで す。このプログラムはエネルギー消費を効率的 に抑えるための機能を備えた製品の開発、普及 の促進を目的としたもので、事業者の自主判断 により参加することができる任意制度となって います。対象となる装置は、コンピュータ、 ディスプレイ、プリンタ、ファクシミリおよび 複写機等のオフィス機器で、それぞれの基準な

らびにマーク ( 2019) は参加各国で統一され ています。

## 高調波ガイドラインについて

高調波ガイドライン適合品

### ハイセイフティ用途での使用について

本製品は、一般事務用、パーソナル用、家庭 用、通常の産業用等の一般的用途を想定して設 計・製造されているものであり、原子力施設に おける核反応制御、航空機自動飛行制御、航空 交通管制、大量輸送システムにおける運行制 御、生命維持のための医療用機器、兵器システ ムにおけるミサイル発射制御など、極めて高度 な安全性が要求され、仮に当該安全性が確保さ れない場合、直接生命・身体に対する重大な危 険性を伴う用途(以下「ハイセイフティ用途」 という)に使用されるよう設計・製造されたも のではありません。お客様は、当該ハイセイフ ティ用途に要する安全性を確保する措置を施す ことなく、本製品を使用しないでください。お 客様がハイセイフティ用途に本製品を使用した ことにより発生する損害につきましては、お客 様または第三者からのいかなる請求または損害 賠償に対しても当社は一切その責任を負いませ  $h_{\circ}$ 

# 事業系の使用済み製品の引き取りとリ サイクルについてのお願い

- •この製品の所有権が事業主の場合には、使用 後に廃却される製品は産業廃棄物扱いとなり、 廃棄する際にはマニフェスト伝票(廃棄物管 理表)の発行が必要となります。
- •製品所有者が当社に廃棄を依頼される場合に は、当社と連携している物流会社(産業廃棄 物収集運搬許可業者)にて引取りを行います ので、その際には、「PFU ライフビジネス株式 会社 首都圏リサイクルセンター」(電話 0467-70-7290)への問い合わせをお願いしま す。
- •当社では、リサイクルシステムを構築し、リ サイクルセンターで使用済製品の解体、分別 処理により、部品の再使用や材料へのリサイ クルを行っています。

# 水銀使用について

本製品のランプには水銀が使用されています。 危険防止のために下記の事項を厳守してくださ い。

- •口に入れないでください。 本製品の水銀が体内に入ると危険です。
- •気体や粉末、液体にしないでください。 本製品を焼いたり、砕いたり、科学的処理を した液体を吸引、誤飲すると危険です。
- •廃棄する場合は、関係国内法及び貴社廃棄物 処理規定に従ってください。 本製品を廃棄する場合は、一般産業廃棄物や 家庭用廃棄物とは別にしてください。

# グリーン製品について

本製品は、当社の 厳しい環境評価基 進(リサイクル、 省エネ化、環境に やさしい素材の採 用など)をクリア した地球にやさし

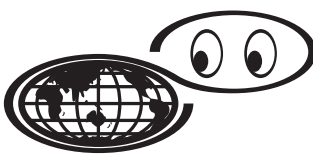

いつも地球を見守っている

い「グリーン製品」として提供しています。 詳細は富士通ホームページ「環境のコーナー」 をご参照ください。

**http://eco.fujitsu.com/**

### 複製について

紙幣、貨幣、政府発行の有価証券およびパス ポート、公共団体や民間団体発行の免許証許可 証、公文書、私文書などの複製は違法であり、 処罰の対象となります。

### 紙幣等の偽造防止について

紙幣、有価証券などをスキャナを使用してプリ ンタに不正に印刷すると、その印刷物の使用如 何にかかわらず下記の法律に違反し、罰せられ ます。 刑法 第 148 条、第 149 条、第 162 条、 通貨及証券模造取締法 第1条、第2条 等

### 著作権について

書籍、絵画、版画、地図、図面および写真など の著作物は、個人的にまたは家庭内のその他、 これらに準ずる限られた範囲内で使用する用途 以外は、権利者の許可なしに複製することはで きません。

# 商標および登録商標について

Microsoft、Windows および WindowsNT は、米 国 Microsoft Corporation の米国およびその他の 国における登録商標です。 ISIS, QuickScan およびそれぞれのロゴは、Pixel Translations, a division of Captiva Software Corporation の米国における登録商標です。 Adobe、Adobe ロゴ、Acrobat、および Acrobat ロゴは、Adobe Systems Incorporated(アドビシ ステムズ社)の商標です。 その他、本書中の商品名や製品名は、各社の登 録商標または商標です。

# 商標の表記について

本書では、次の用語について省略して記述して います。

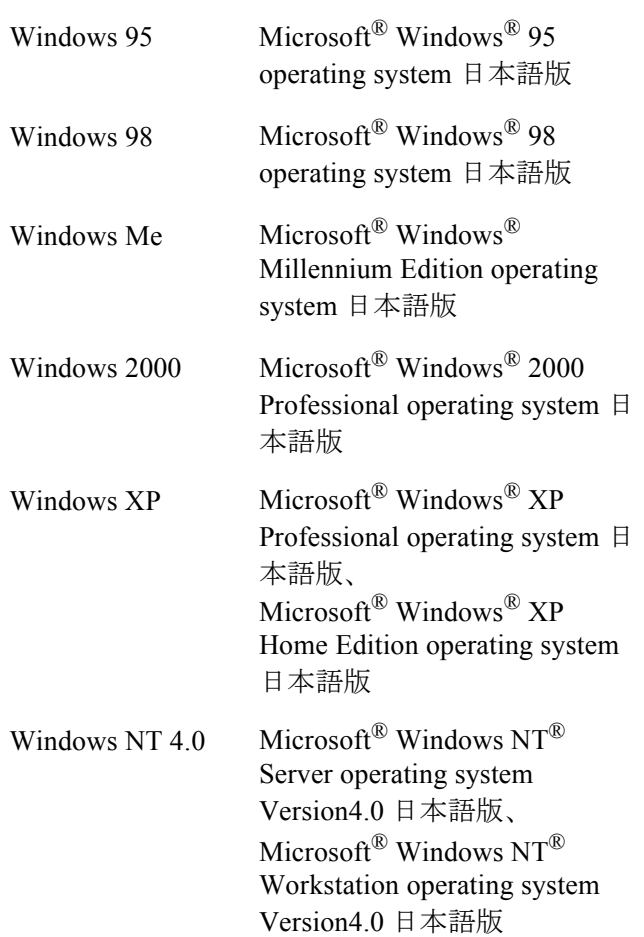

上記すべてのオペレーティングシステムを区別しな いで使用する場合は、Windows と表記しています。

### 製造・販売元

株式会社 PFU 〒 212-8563 神奈川県川崎市幸区堀川町 580 番地(ソリッド スクエア東館) TEL: 044-540-4538

All Rights Reserved, Copyright© 株式会社 PFU 2003-2009

# <span id="page-5-0"></span>■ 本書をお読みになる前に

# 安全にお使いいただくために

本書には、お買い上げいただいた製品を安全に 正しく使用するための重要な事柄が記載されて います。本製品をお使いになる前に、本書を熟 読してください。特に、本書に記載されている 『安全上のご注意』は、必ずお読みいただき、 内容をよく理解されたうえで本製品をお使いい ただくようにお願いします。 また、本書は、本製品の使用中にいつでもご覧 になれるように、大切に保管してください。

# 本書で使用している警告表示について

本書では、製品を安全に、かつ正しくお使いい ただき、お客様や他の人々に加えられるおそれ のある危害や損害を未然に防止するために、次 のような表示をしています。

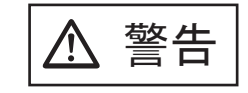

**───────** この表示を無視して誤った取<br> **警告** り扱いをすると、人が死亡、<br>
ミュートをとりませんもう可能性が相 または重傷を負う可能性が想 定される内容を示していま す。

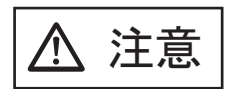

この表示を無視して誤った取 り扱いをすると、人が損害を 負う可能性が想定される内 容、および物的損害のみが想 定される内容を示していま す。

# 本書で使用している記号について

本書では、警告表示とは別に、説明中に以下の 記号を使用しています。

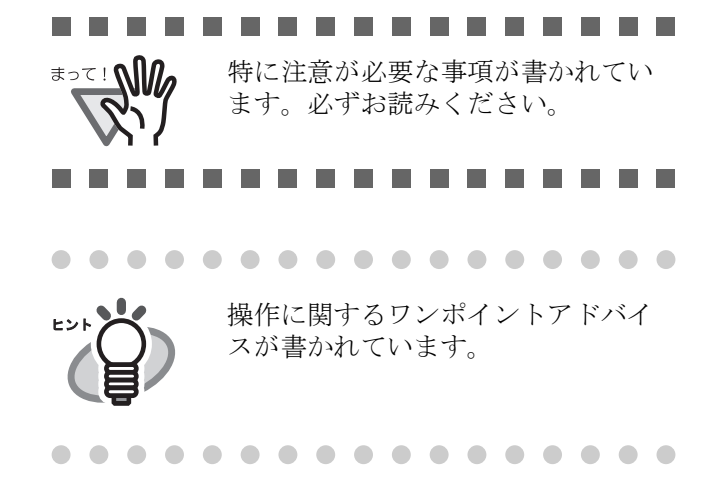

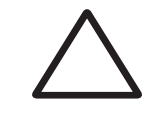

三角で示した記号は、警告、注意を 促す事項であることを告げるもので す。記号の中には、具体的な警告内 容を示す絵が描かれています。

丸に斜線で示した記号は、してはい けない行為(禁止行為)であること を告げるものです。記号の中やその 脇には、具体的な指示内容を表す絵 が描かれている場合もあります。

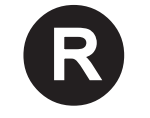

■ 黒塗りの丸に白抜きで示した記号は、<br>■ 必ず従っていただく内容であること を告げるものです。記号の中には、 具体的な指示内容を表す絵が描かれ ている場合もあります。

### 本書に記載されている画面について

画面は、改善のため予告なく変更することがあ ります。

表示された画面が、本書に記載されている画面 と異なる場合は、対象ソフトウェアの取扱説明 書を参考にして、実際の画面に従って操作して ください。

なお、本書に記載している画面は、FUJITSU TWAIN32 スキャナドライバ、FUJITSU ISIS ド ライバ、イメージキャプチャリングソフトウェ  $\overline{Y}$  ScandAll 21, QuickScan<sup>TM</sup> および Adobe<sup>®</sup> Acrobat® のものです。

# メンテナンスについて

当製品の修理はお客様自身でおこなわないでく ださい。 製品をお求めになった販売店、あるいは [PFU](#page-27-0) イメージング サービス & [サポートセンター](#page-27-0) (RM-2 [ページ\)](#page-27-0)に連絡してください。

# <span id="page-6-0"></span>■ 安全上のご注意

警告

# 電源ケーブルを傷つけない

電源ケーブルを傷つけると、火災や感 電の原因になることがあります。 重いものを載せたり、引っ張ったり、 無理に曲げたり、ねじったり、加熱し たりして電源ケーブルを傷つけたり、 加工したりしないでください。 また、電源ケーブルや電源プラグが痛 んだり、コンセントの差し込み口がゆ るい場合は、使用しないでください。

# 指定された電源ケーブルや接続ケーブ ルを使用する

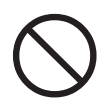

指定された電源ケーブルや接続ケーブ ル以外は使用しないでください。感電 や故障の原因となることがあります。

# 表示された電源電圧以外の電圧で使用 しない。たこ足配線しない

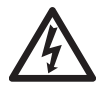

表示された電源電圧以外の電圧で使用 しないでください。火災や感電の原因 となることがあります。 また、たこ足配線をしないでください。

# 濡れた手で電源ケーブルを触らない

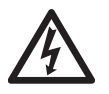

濡れた手で電源プラグを抜き差ししま すと、感電の原因となることがありま す。

# 電源プラグのほこりは、よく拭き取る

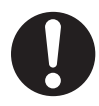

電源プラグの金属部、および金属部の 取り付け面にホコリが付着している場 合は、乾いた布でよく拭いてください。 火災や感電の原因となることがありま す。

# 油煙、湯気、湿気、ほこりの多い場所 には設置しない

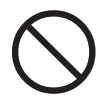

油煙、湯気、湿気、ほこりの多い場所 に設置しますと、火災や感電の原因と なることがあります。

# 異臭がしたら使用しない

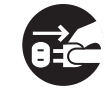

万一、機器から発熱や煙、異臭や音が するなどの異常が発生した場合は、た だちに機器本体の電源ボタンを押して 電源を切り、その後、必ず電源プラグ をコンセントから抜いてください。煙 が消えるのを確認して、販売店 または PFU [イメージング](#page-27-0) サービス & サポート [センター\(](#page-27-0)RM-2 ページ)に連絡してく ださい。お客様自身による修理は危険 ですから絶対におやめください。

# 機器を破損したら電源を切る

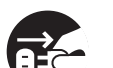

機器を落としたり、カバーなどを破損 した場合は、機器本体の電源ボタンを 押して電源を切り、電源プラグをコン セントから抜いてください。その後、 販売店または PFU [イメージング](#page-27-0) サービ ス & サポートセンター (RM-2 ページ) に連絡してください。

# 内部に水や異物を入れない

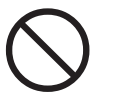

開口部(通風口など)から内部に金属 類や燃えやすいものなどの異物を差し 込んだり、落とし込んだりしないでく ださい。コーヒーなどの液体やクリッ プなどの金属片が装置内部に入らない ように気をつけてください。本体に水 をかけたり、濡らしたりしないでくだ さい。

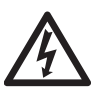

異物(水、金属片、液体など)が機器 の内部に入った場合は、ただちに機器 本体の電源ボタンを押して電源を切り、 電源プラグをコンセントから抜いてく ださい。その後、販売店または [PFU](#page-27-0) イ メージング サービス & [サポートセン](#page-27-0) ター(RM-2 [ページ\)](#page-27-0)に連絡してくださ い。特にお子様のいるご家庭では注意 してください。

# むやみに内部を開かない

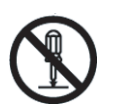

装置を分解したり、改造したりしない でください。内部に高電圧部分があり ます。

# 本装置は日本国内専用です

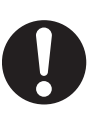

本装置は日本国内専用です。海外など で使用すると、火災や感電の原因にな る場合があります。

fi-4120C イメージスキャナ スタートアップガイド v

ᵈᗧ

# 装置を不安定なところに置かない

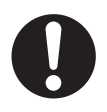

スキャナのどの部分も机から突き出さ ないように置いてください。また、装 置は底部の水平な部分を保持してくだ さい。

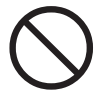

装置を不安定な場所に置かないでくだ さい。振動の少ない、装置が傾かない ような平らな場所に置いてください。

# 電源プラグを確実に差し込む

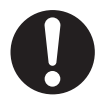

電源プラグはコンセントの奥まで確実 に差し込んでください。

# 通気口をふさがない

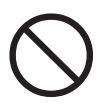

通気口をふさぎますと、装置の内部が 高温になるため、火災や故障の原因と なることがあります。通気口をふさが ないでください。

# 装置の上に重いものを載せない、上に 乗らない

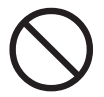

装置の上に重いものを置いたり、装置 の上で作業したりしないでください。 けがの原因となることがあります。

# 寒い部屋から急に暖かい部屋に移動さ せた場合は、すぐに使用しない

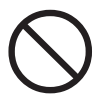

寒い部屋から急に暖かい部屋に移動 させると、機器が結露する場合があ ります。そのまま使用すると、原稿 読み取り不良となる場合があります。 暖かい部屋に1~2時間放置して、 内部が乾いてから、使用してくださ い。

# 装置を移動するときは、電源プラグを コンセントから抜く

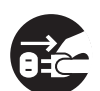

ケーブルを接続したまま装置を移動さ せますと、ケーブルが傷つき、火災や 感電、けがの原因となることがありま す。装置を移動する場合は、必ず電源 プラグをコンセントから抜いてくださ い。また、接続ケーブルなども外して ください。作業は足元に十分注意して おこなってください。

# 静電気を避ける

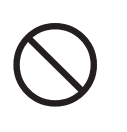

強い磁界やノイズ発生源から離して設 置してください。また、静電気を避け てください。静電気を発生させますと、 誤動作の原因になります。床材や設置 する机には静電気を発生させない材質 のものを選んでください。

# エアスプレーを使用しない

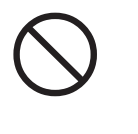

清掃などの目的でエアスプレーを使用 しないでください。スプレーから噴射 される強い空気によって、埃などが装 置内部に侵入し、故障や装置異常の原 因となる場合があります。

# 歯車やローラなどに衣服やネクタイ、 髪を巻き込まれないようにする

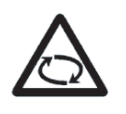

歯車やローラなどの可動部に衣服の袖 やネクタイ、髪を巻き込まれないよう にしてください。けがの原因となるこ とがあります。

# 長時間使用しないときは、電源プラグ をコンセントから抜く

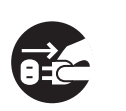

長時間機器を使用しないときは、安全 のため、必ず電源プラグをコンセント から抜いてください。

# 直射日光の当たる場所に置かない

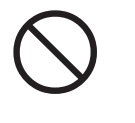

直射日光の当たる所や暖房機の近くに は置かないでください。装置内部の温 度が上がり、火災や故障の原因となる ことがあります。また、通気性、換気 性の良い場所で使用してください。

# ピックバネに注意する

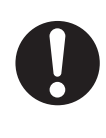

電清掃時は、スキャナ 内部を確認しな がら、ピックバネ(金属部)に手や布 が引っかからないように注意してくだ さい。ピックバネ(金属部)が変形し て、けがの原因となることがあります。

# <span id="page-8-0"></span>第 *1* 章 お使いになる前に

# <span id="page-8-1"></span>**1.1** 本体と付属品を確認し ます

スキャナを開梱したら、梱包品がすべて揃っている かどうかを添付の梱包品チェックリストで確認して ください。

万一、足りないものや不良品がありましたら、販売 代理店、または PFU [イメージング](#page-27-0) サービス & サ ポートセンター (RM-2 ページ)まで連絡してくだ さい。

なお、本体と付属品はていねいに取り扱ってくださ い。

■ 背面

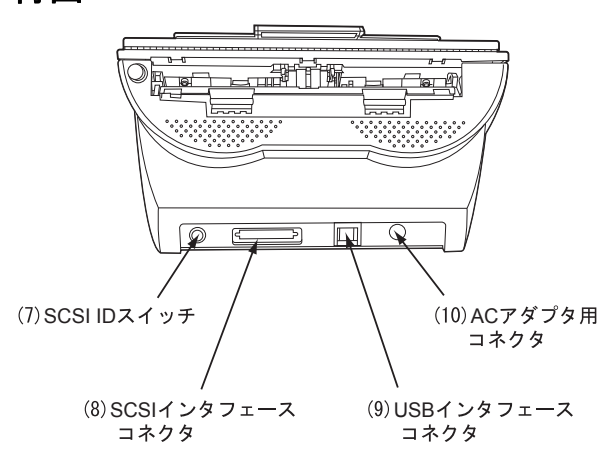

# <span id="page-8-2"></span>**1.2** 各部の名称と働き

スキャナの各部の名称について説明します。

■ 前面

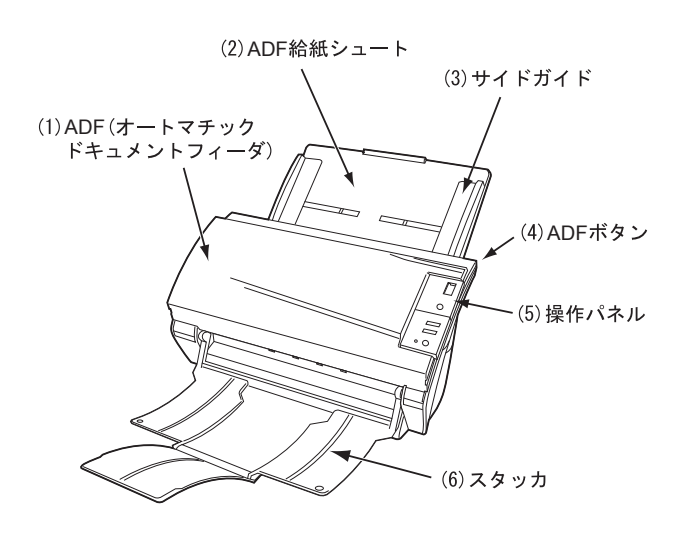

## ■ 取り外し可能部品

取り外し可能な部品は以下のものです。

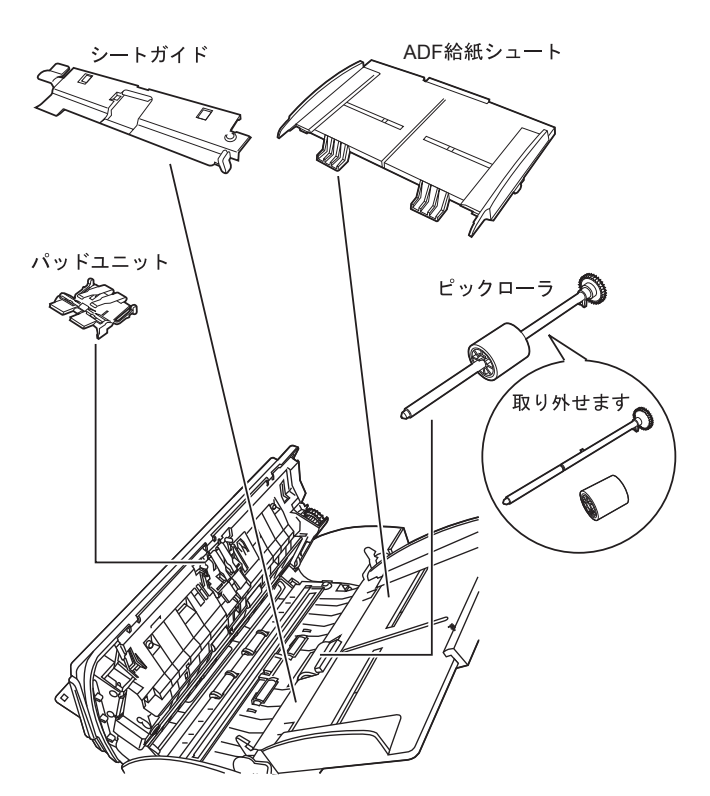

# <span id="page-9-0"></span>**1.3** 操作パネルについて

操作パネルは、スキャナの右側にあります。このパ ネルは、ファンクションナンバーディスプレイ、ボ タン、LED から構成されています。

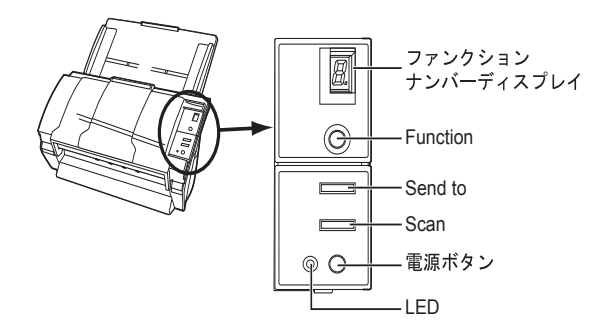

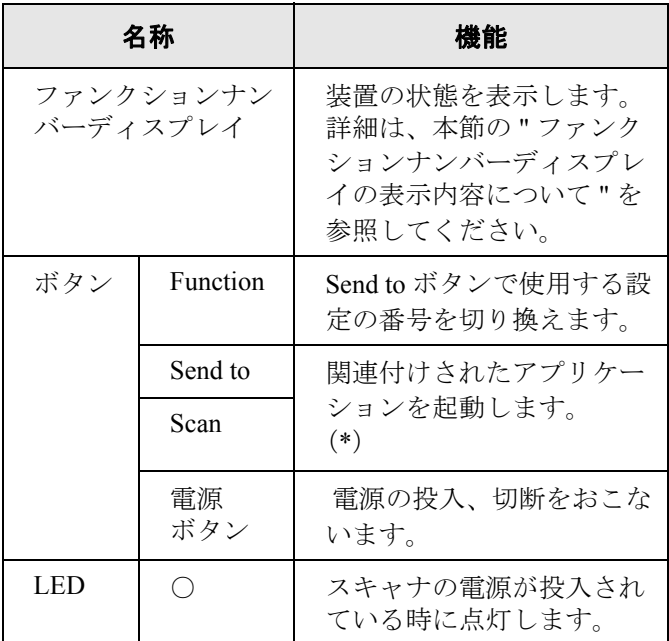

\*)設定の詳細については、Setup CD-ROM で提供 されている「FUJITSU TWAIN32 スキャナドラ イバヘルプ」および「fi-4120C オペレータガイ ド」を参照してください。

# ■ ファンクションナンバーディスプレ イの表示内容について

#### ■ **8**

電源投入直後に点灯します。

#### ■ **P**

電源の投入後、イニシャル処理実行中であ ることを意味します。

#### ■ **0**

電源の投入後、イニシャル処理実行中で、 かつイニシャル処理が終了間近であること を意味します。

#### ■ **1**

電源の投入後、イニシャル処理を実行し、 正常に処理が終了したことを意味します。 また、この状態を「レディ状態」と言いま す。

#### ■ **U**

イメージスキャナで原稿を読み取り中に、 解除可能なエラーが発生したことを意味し ます。 "U" と " エラー番号(1、2)" を交互に表示 します。 なお、エラー表示中に Scan ボタンか Send to ボタンを押すと、レディ状態("1")に戻 ります。

#### ■ **E**

イメージスキャナがイニシャル処理中、ま たは原稿の読み取り中に、装置異常(ア ラーム)が発生したことを意味します。 "E" と " アラーム番号 (2~9、c、d) " を 交互に表示します。 なお、アラーム表示中に Scan ボタンか Send to ボタンを押すと、レディ状態("1") に戻ります。 このアラームが発生した場合は、電源を再 投入してください。電源を再投入した後も 引き続きアラームが発生するときは、担当 保守員、ご購入の販売店または PFU [イメー](#page-27-0) ジング サービス & サポートセンター (RM-2 [ページ\)に](#page-27-0)連絡してください。

# <span id="page-10-0"></span>第 *2* 章 スキャナを設置します

# <span id="page-10-3"></span><span id="page-10-1"></span>**2.1** スキャナを設置します

#### 1. スキャナを設置場所に置きます。

スキャナの外形寸法、および設置するために 必要なスペースについては、"fi-4120C オペ レータガイド 7 章 スキャナの仕様 " を参照し てください。

2. ADF 給紙シュートを取り付けます。

ADF 給紙シュートを、スキャナ背面にある穴 に ADF 給紙シュートのツメが入るように差し 込みます。 サイドガイドのある面が上になるように取り 付けます。

ADF給紙シュート

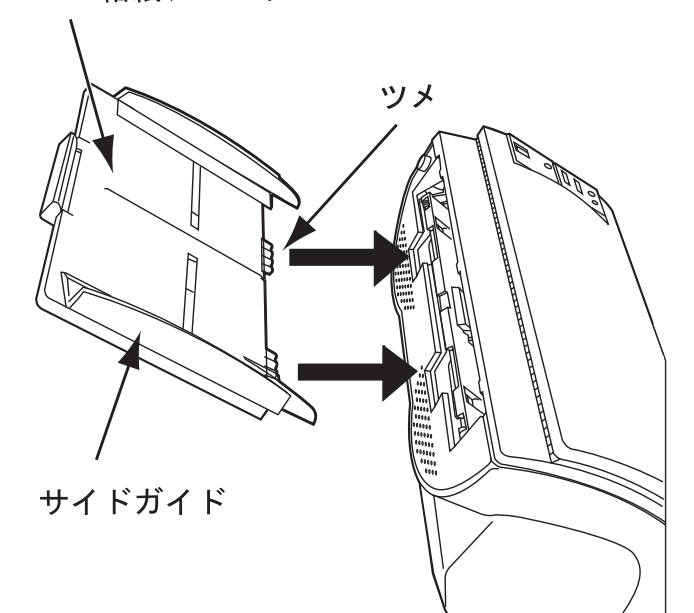

3. AC アダプタを取り付けます。

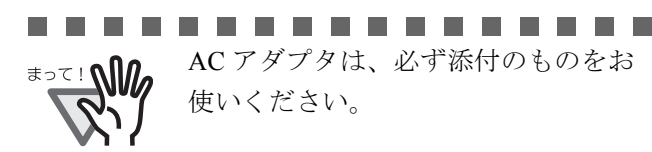

1) AC アダプタと電源ケーブルを接続します。

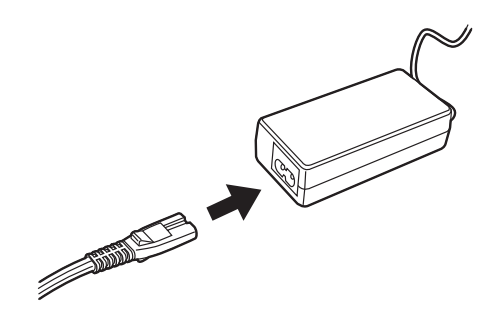

2) AC アダプタのコネクタを、スキャナ本体の AC アダプタ用コネクタに接続します。

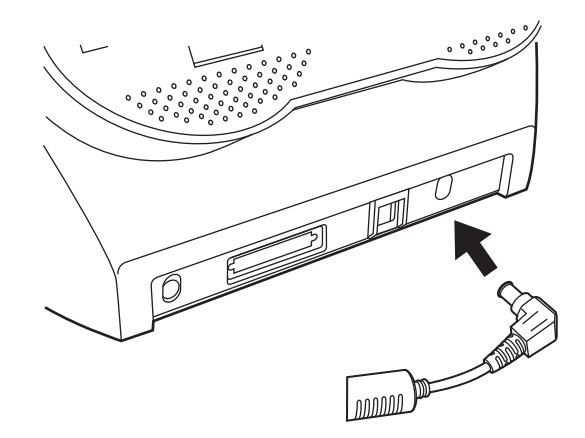

3) 電源ケーブルを電源コンセントに接続しま す。

# <span id="page-10-2"></span>**2.2** スキャナとパソコンを 接続します

Windows 95、および Windows NT 4.0 をお使いの場 合、SCSI インタフェースケーブルを接続してくださ い。

Windows 98、Windows Me、Windows 2000、または Windows XP をお使いの場合、USB インタフェース ケーブル、または SCSI インタフェースケーブルの いずれかを接続してください。

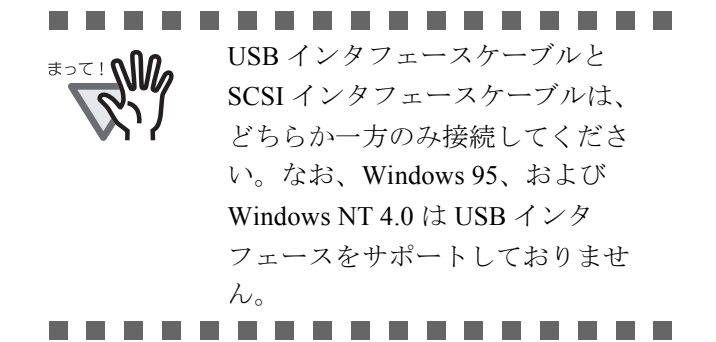

# ■ **USB**インタフェースケーブルの接続

1. USB インタフェースケーブルを USB インタ フェースコネクタに接続し、固定します。

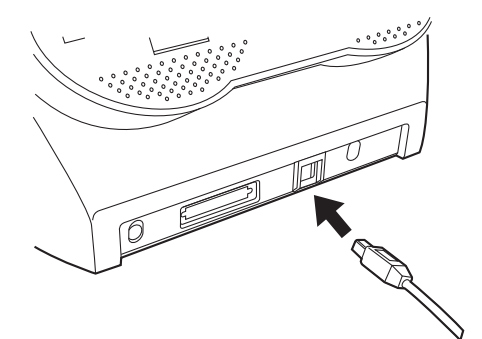

2. もう一方の端ををパソコンに接続します。

**क**∍र! **∆∭** 

. . . . . . . . . . . . . .

- USB インタフェースケーブルは、 同梱の USB インタフェースケー ブルをお使いください。 市販の USB インタフェースケー ブルでの動作確認はしておりませ  $\lambda$ 
	- USB ハブに接続する場合、必ずパ ソコンに一番近い USB ハブ (1段 目)に接続してください。 2 段目以降の USB ハブに接続した 場合、動作しないことがありま す。
	- 本装置では、SCSI-2 および USB1.1 の2つのインタフェースが装備さ れています。 SCSI/USB の各インタフェースは 同時に使用することができないよ うに制御されています。どちらか 一方のみ接続してください。
- -------

# ■ SCSI インタフェースケーブルの接 続

SCSI インタフェースでお使いの場合、SCSI インタ フェースケーブル、および SCSI カードは、市販のも のを別途購入していただく必要があります。

- SCSI インタフェースケーブル スキャナ側は、50 ピンハーフピッチタイプの もので、PC 側はご使用の SCSI カードのコネ クタ形状に合わせたもの
- SCSI カード 以下のホームページのサポート情報に記載し てある推奨 SCSI カード

**http://imagescanner.fujitsu.com/jp/**

# • SCSI インタフェースケーブルを接

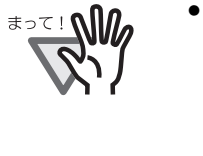

- 続する場合、必ず SCSI インタ フェースケーブルを接続してか ら、スキャナとパソコンの電源を 投入してください。
- スキャナがSCSI機器の最終端にな るように接続してください。
- ----------
- 1. SCSI ケーブルを SCSI インタフェースコネクタ に接続し、固定します。

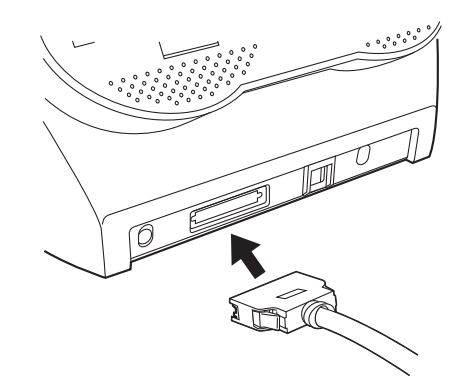

2. もう一方の端ををパソコンに接続します。

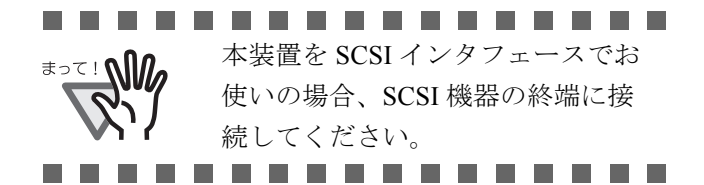

. . . . . . . . . . . . . . . .

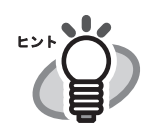

SCSI ID は工場出荷時に No.5 に設 定されています。他の装置が同じ ID の時は、本装置の ID を変更する か他の装置の ID を変更してくださ い。本装置の SCSI ID を変更する には、装置背面部にある SCSI ID ス イッチを回転させます。

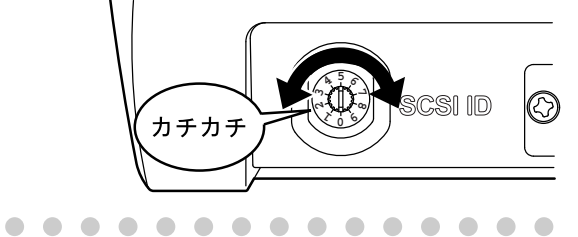

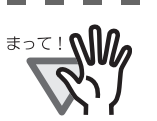

................ 本装置では、SCSI-2 および USB1.1 の2つのインタフェースが装備され ています。

SCSI/USB の各インタフェースは同 時に使用することができないように 制御されています。どちらか一方の み接続してください。

---------

# <span id="page-12-0"></span>**2.3** ソフトウェアをインス トールします

スキャナから原稿を読み取るためには、スキャナド ライバと読み取りを行うためのアプリケーションソ フトウェア(以降、アプリケーションと記述します) を両方ともインストールする必要があります。

スキャナドライバとアプリケーションはそれぞれ 2 種類用意されています。

• スキャナドライバ:

FUJITSU TWAIN 32 スキャナドライバ FUJITSU ISIS スキャナドライバ

• アプリケーション:

ScandAll 21 QuickScan Pro™

各ドライバとアプリケーションソフトウェアのイン ストール方法については以下で説明します。

 **FUJITSU TWAIN 32** スキャナドライバ

### ■ 準備

インストールを始める前に、以下の内容を確認して ください。

- Setup CD-ROM を準備してください。(まだ CD ドライブに Setup CD-ROM を入れないで ください)
- スキャナがパソコンに正しく接続されている ことを確認してください。

. . . . . . . . . . . . . . . . .

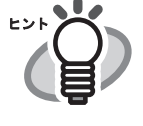

スキャナの接続方法については、 "2.2 [スキャナとパソコンを接続しま](#page-10-2) す"(3[ページ\)を](#page-10-2)参考にしてくだ さい。

. . . . . . . . . . . .

• 旧バージョンの FUJITSU TWAIN 32 ドライバ が既にインストールされている場合は、アン インストールしてください。

#### ...............

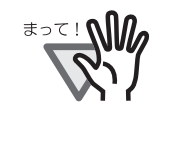

コントロールパネル内の[プログラ ム(またはアプリケーション)の追 加と削除]で、[Scanner Utility for Microsoft Windows]を削除してくだ さい。

- FUJITSU TWAIN32 は 2 種類存在します。 オペレーティングシステム (OS) に応じて、 以下のドライバが自動的にインストールされ ます。
	- □ Windows 98、Windows Me、 Windows 2000、 および、Windows XP の場合:

FUJITSU TWAIN32 V9

□ Windows 95、Windows NT 4.0 の場合:

#### FUJITSU TWAIN32 V8

ASPI マネージャ V4.01 以上が必要とな ります。(一般的には、お使いの SCSI ボードに添付されています)

# ■ **FUJITSU TWAIN32** スキャナドライ バのインストール

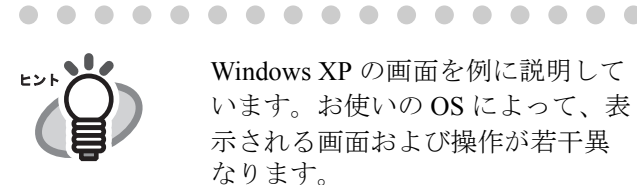

Windows XP の画面を例に説明して います。お使いの OS によって、表 示される画面および操作が若干異 なります。

1. 電源ボタンを押して、スキャナの電源を入れま す。

. . . . . . . . . . . . . . . . .

2. パソコンの電源を入れて、Windows にログオン します。

. . . . . . . . . . . . . . .

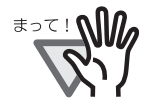

Windows NT 4.0、Windows 2000 また は Windows XP をお使いの場合は、 "Administrator" の権限(コンピュー タの管理者権限)を持つユーザでロ グオンしてください。

fi-4120C イメージスキャナ スタートアップガイド 5

3. スキャナが自動認識されて「新しいハードウェ アの検出ウィザード」(または、「新しいハード ウェアの追加ウィザード」)画面が表示されま す。ここでは、[キャンセル]ボタンをクリック して、ウィザード画面を閉じてください。

Windows XP の場合

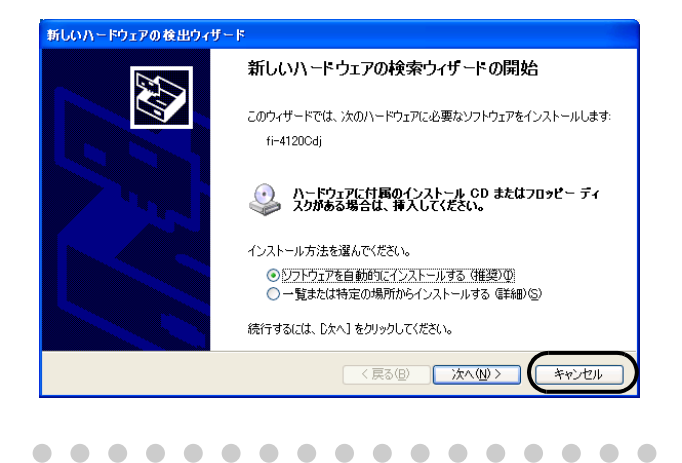

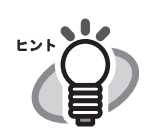

お使いの OS によって、画面が異な ります。

. . . . . . . . . . . . . . .

- 4. Setup CD-ROM を CD ドライブにセットします。
	- ⇒<セットアップディスク起動画面>が表示 されます。
	- ................ **College** お使いのパソコンの CD ドライブの 自動再生設定が OFF になっている と、<セットアップディスク起動画 面>が自動表示されない場合があり ます。その場合は、エクスプローラ やマイコンピュータから、CD-ROM 内の "Install.exe" を直接実行してくだ さい。

.................

5. 「インストール]ボタンをクリックします。

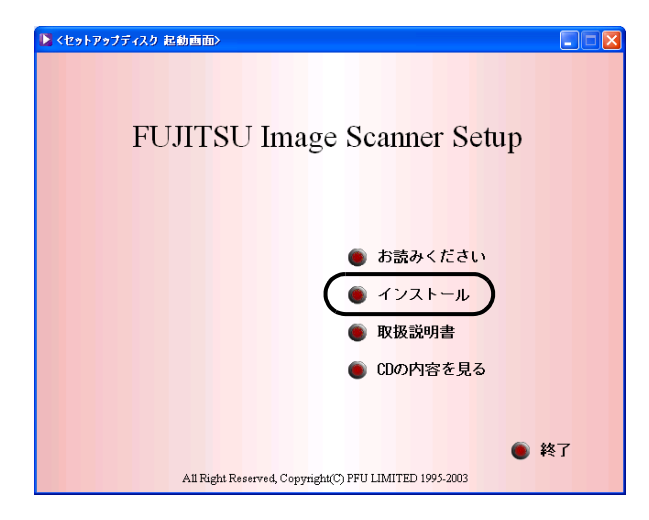

6. 以下の画面で、[TWAIN ドライバ]ボタンをク リックします。

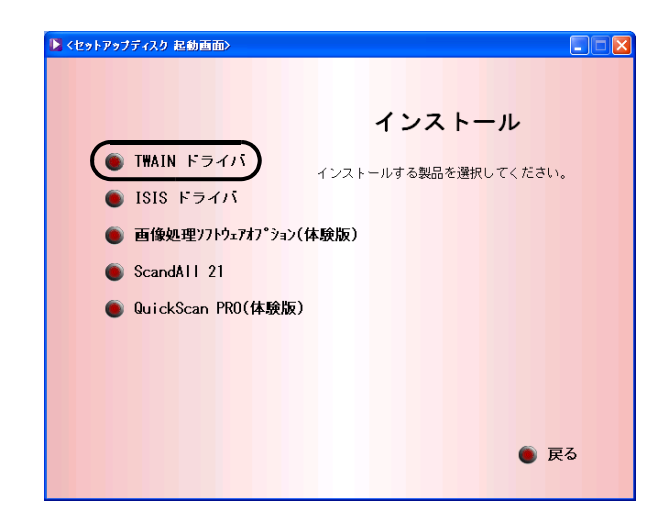

7. 「設定言語の選択」画面で、「日本語」を選択し て[OK]ボタンをクリックします。

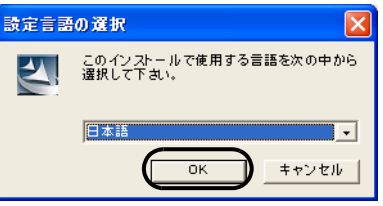

- 8. 表示される画面指示にしたがってインストール します。
- 9. インストールの完了を通知する画面が表示され るので、[完了] ボタンをクリックします。

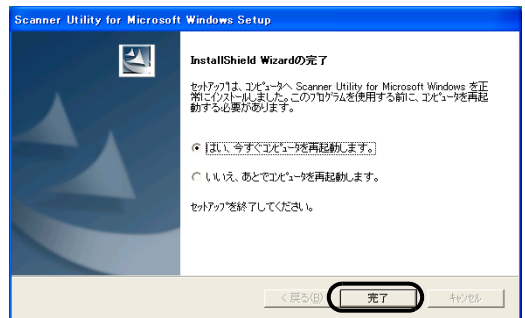

- 10. システムが再起動され、スキャナが認識されま す。再起動が完全に終わるまで Setup CD-ROM を取り出さないでください。
	- -----

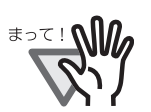

OS によっては、以下のような操作が 必要になることがあります。

#### Windows 98 の場合

ディスクの挿入メッセージが表示される場 合、Windows 98 の CD-ROM を CD ドライ ブにセットして、[OK]ボタンをクリック します。

#### Windows 2000 の場合

「デジタル署名が見つかりませんでした」画 面が表示される場合、[はい]ボタンをク リックします。

#### Windows XP の場合

- 1.「新しいハードウェアの検出ウィザード」 画面が表示される場合、Setup CD-ROM が CD ドライブにセットされていること を確認して、「次へ」ボタンをクリック します。
- 2.「ハードウェアのインストール」画面で、 警告表示が出る場合「続行]ボタンをク リックします。
- 3. インストールの完了を通知する画面で、 [完了] ボタンをクリックします。

----------------

これで、スキャナドライバのインストールは終了で す。

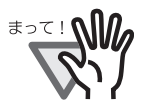

スキャナドライバが正しくインス トールされていることを確認するた めには、ScandAll 21 などの TWAIN 規格に対応したアプリケーションか ら、読み取り動作をおこなってくだ さい。

# ■ **ScandAll 21 のインストール**

「ScandAll 21」は、TWAIN 規格に対応した、画像取 り込み用ソフトウェアです。 FUJITSU TWAIN 32 ス キャナドライバを使って、スキャナから画像を取り 込むことができます。

#### . . . . . . . .

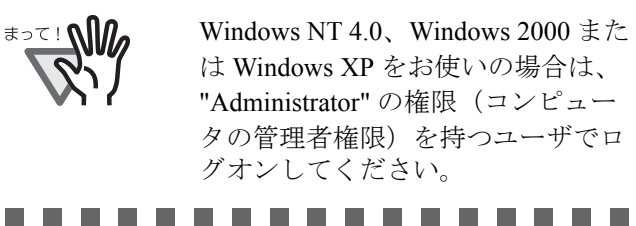

1. Setup CD-ROM をセットします。

⇒<セットアップディスク起動画面>が表示 されます。

2. [インストール]ボタンをクリックします。

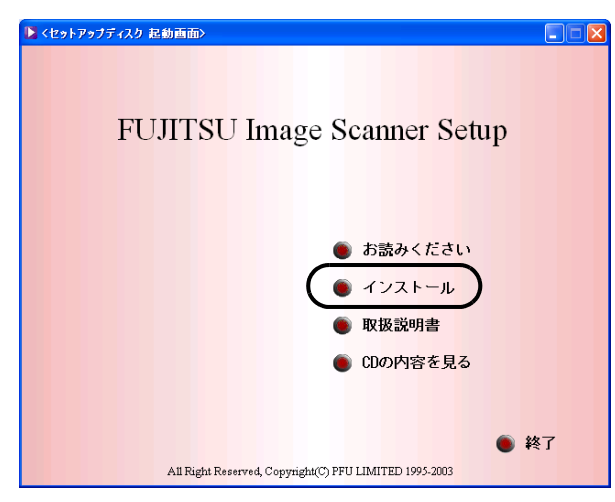

3. 以下の画面で、「ScandAll 21]ボタンをクリッ クします。

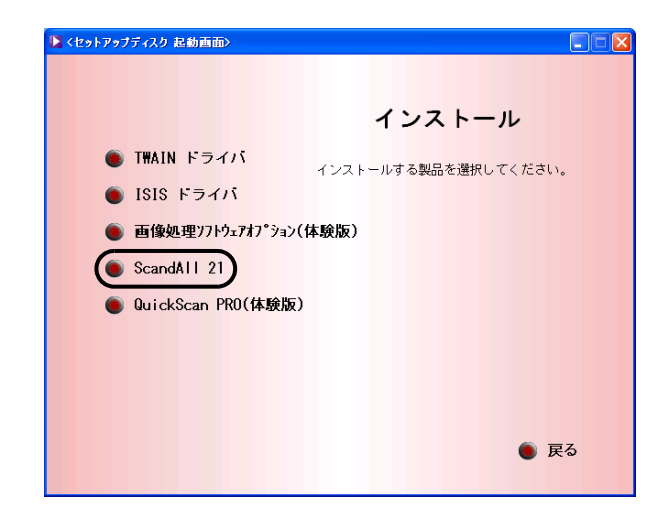

4. 「設定言語の選択」画面で、インストール時に使 用する言語を選択して[OK]をクリックしま す。

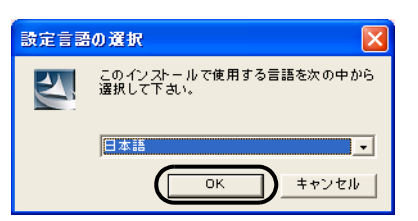

- 5. 画面の指示にしたがってインストールします。
- 6. インストールの完了を通知する画面が表示され るので、[完了] ボタンをクリックします。

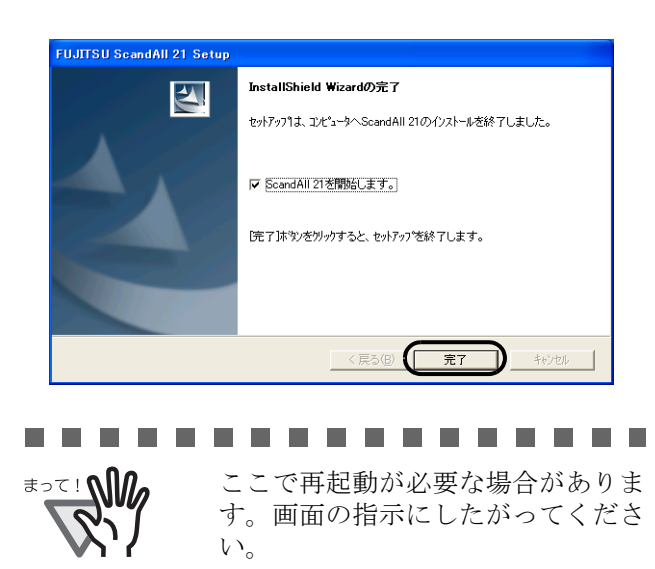

■ インストールの確認

**The State** 

1. スキャナに原稿をセットします。

原稿のセット方法については、"fi-4120C オペ レータガイド 1.2 章 ADF に原稿をセットして 読み取ります " を参照してください。

----------

2. ScandAll 21 を起動します。

[スタート] メニューから、[プログラム] -[Scanner Utility for Microsoft Windows]  $-$ [ScandAll 21] の順に選択します。

3. 使用するスキャナを指定します。

ScandAll 21 の[スキャン]メニューから[ス キャナの選択]を選択します。

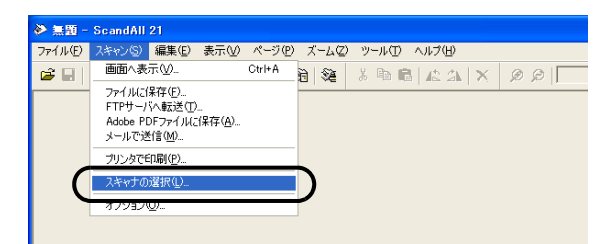

4. 表示されたダイアログボックスで、「FUJITSU fi-4120Cdj」または「FUJITSU TWAIN32」を選 択して、「選択」ボタンをクリックします。

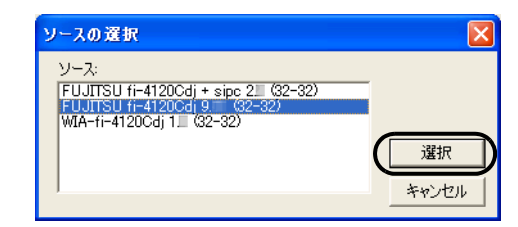

. . . . . . . . . . . . . . . .

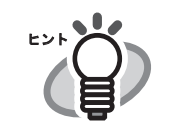

 $\Box$  Windows 98, Windows Me, Windows 2000 および Windows XP の 場合:

「FUJITSU fi-4120Cdj」

 $\Box$  Windows 95, Windows NT 4.0  $\oslash$ 場合: 「FUJITSU TWAIN32」

. . . . . . . . . . . . . . . . .

- 5. [スキャン]メニューから、[画面へ表示]を選 択します。
- 6. [TWAIN ドライバ](読み取り条件を設定する画 面)で、読み取り解像度や原稿サイズなどを設 定して、[読取]ボタンをクリックします。

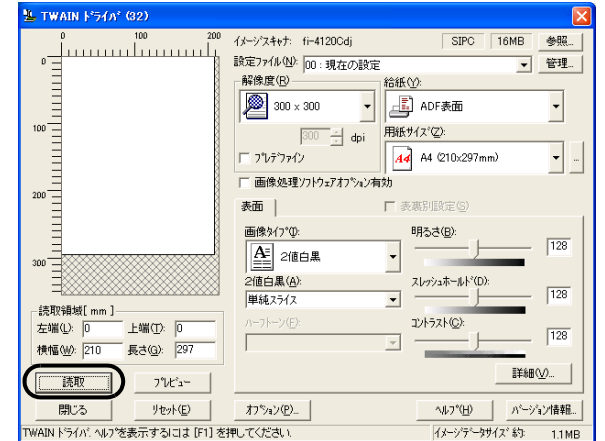

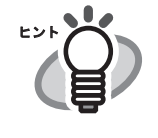

「TWAIN ドライバ」の設定について は、Setup CD-ROM で提供されてい る「FUJITSU TWAIN32 スキャナド ライバ の取扱説明書」を参照して ください。

. . . . . . . . . . . . . .

. . . . . . . . . . . . . . . .

7. 原稿が読み取られ、ScandAll 21 の画面にイメー ジが表示されます。

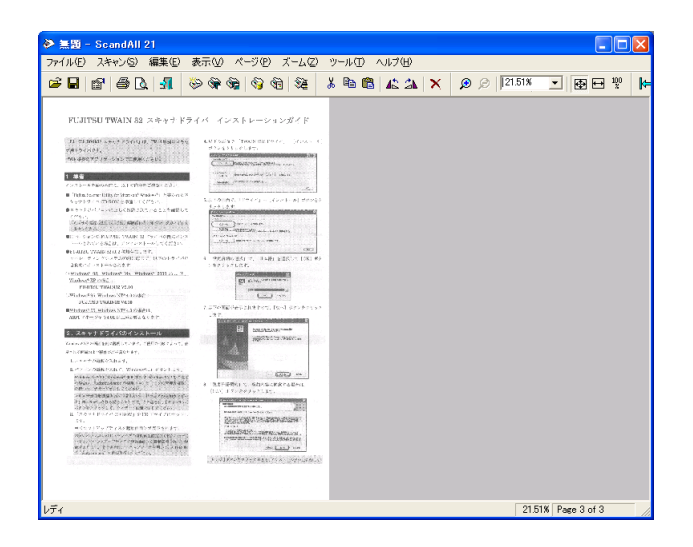

原稿をスキャナで読み取ることができましたら、 セットアップは正常に終了となります。

その他の読み取り方法については Setup CD-ROM で 提供されている fi-4120C オペレータガイドを参照し てください。

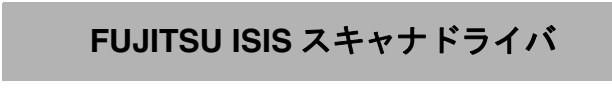

#### ■ 準備

インストールを始める前に、以下の内容を確認して ください。

- Setup CD-ROM を準備してください。(まだ CD ドライブに Setup CD-ROM を入れないで ください)
- スキャナがパソコンに正しく接続されている ことを確認してください。

. . . . . . . . . . . . . . . . .

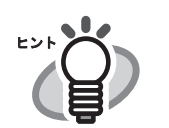

. . .

[ス](#page-10-2)キャナの接続方法については"ス [キャナとパソコンを接続します](#page-10-2)"(3) [ページ\)を](#page-10-2)参照してください。

**............** 

# ■ **FUJITSU ISIS** スキャナドライバの インストール

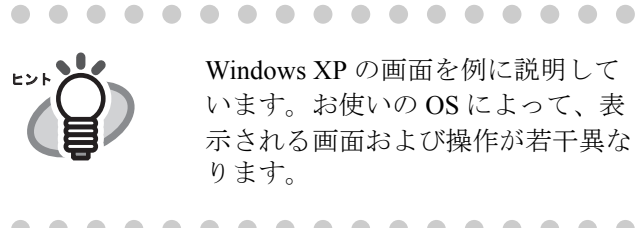

#### ヒントメイン Windows XP の画面を例に説明して います。お使いの OS によって、表 示される画面および操作が若干異な ります。

- . . . . . . . . . . . . . . . .
- 1. 電源ボタンを押して、スキャナの電源を入れま す。
- 2. パソコンの電源を入れて Windows にログオンし ます。

. . . . . . . . .

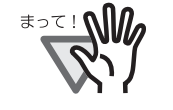

Windows NT 4.0、Windows 2000 また は Windows XP をお使いの場合は、 "Administrator" の権限(コンピュー タの管理者権限)を持つユーザでロ グオンしてください。

. . . . . . . . . . . . . . . . .

3. スキャナが自動認識されて「新しいハードウェ アの検出ウィザード」(または、「新しいハード ウェアの追加ウィザード」)画面が表示されま す。ここでは、[キャンセル]ボタンをクリック して、ウィザード画面を閉じてください

Windows XP の場合

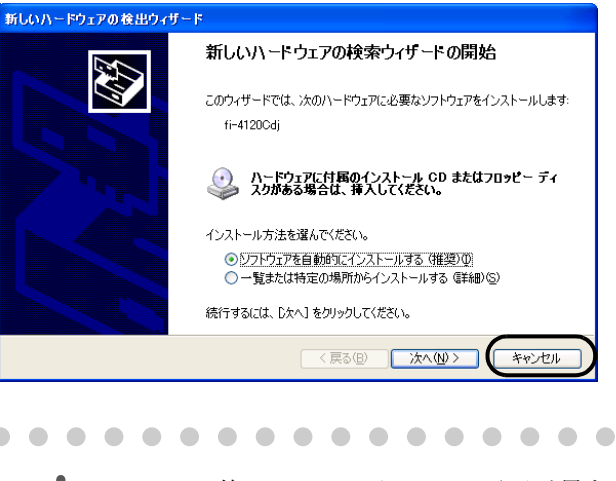

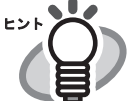

. . . . . . . . .

お使いの OS によって、画面が異な ります。

. . . . . . . .

fi-4120C イメージスキャナ スタートアップガイド イングリング りょうしょう

- 4. Setup CD-ROM を CD ドライブにセットします。
	- ⇒<セットアップディスク起動画面>が表示さ れます。
	- . . . . . . . . . . . . .

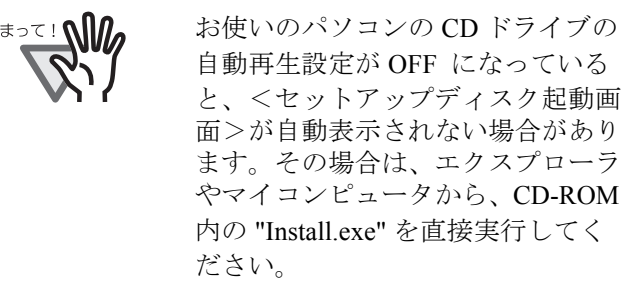

- 
- 5. 「インストール]ボタンをクリックします。

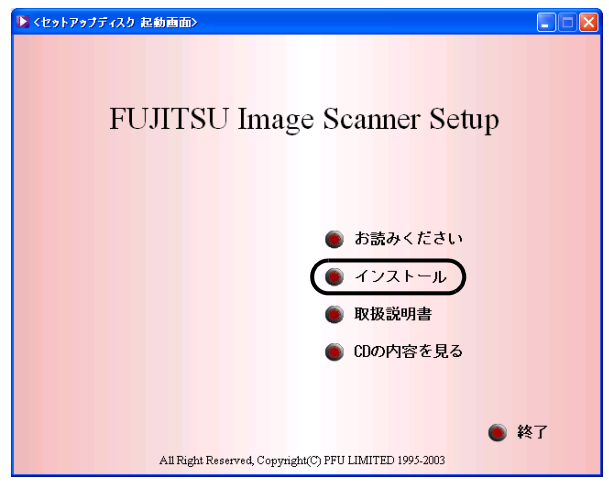

6. 以下の画面で、[ISIS ドライバ]ボタンをクリッ クします。

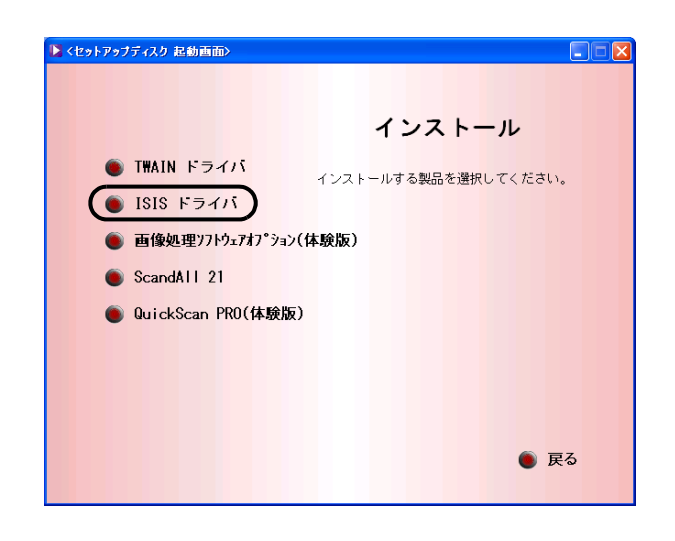

7. 「設定言語の選択」画面で、「日本語」を選択し て[OK]ボタンをクリックします。

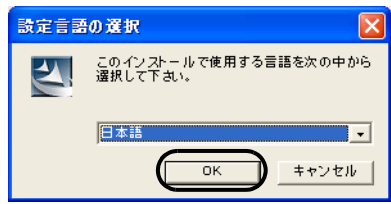

- 8. 画面に表示される指示に従ってアプリケーショ ンをインストールします。
- 9. インストールの完了を通知する画面が表示され るので、[完了]ボタンをクリックします。
- 10. システムが再起動され、スキャナが認識されま す。再起動が完全に終わるまで Setup CD-ROM を取り出さないでください。
	- . . . . . . . . .

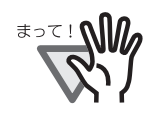

OS によっては、以下のような操作が 必要になることがあります。

#### Windows 98 の場合

ディスクの挿入メッセージが表示される場 合、Windows 98 の CD-ROM を CD ドライ ブにセットして、[OK]ボタンをクリック します。

#### Windows 2000 の場合

「デジタル署名が見つかりませんでした」画 面が表示される場合、「はい]ボタンをク リックします。

#### Windows XP の場合

- 1.「新しいハードウェアの検出ウィザード」 画面が表示される場合、Setup CD-ROM が CD ドライブにセットされていること を確認して、[次へ]ボタンをクリック します。
- 2.「ハードウェアのインストール」画面で、 警告表示が出る場合 [続行] ボタンをク リックします。
- 3. インストールの完了を通知する画面で、 [完了] ボタンをクリックします。

.................

これで、スキャナドライバのインストールは終了で す。

# ■ **QuickScan Pro™** のインストール

「OuickScan Pro™」は、ISIS 規格に対応した、画像取 り込み用ソフトウェアです。 FUJITSU ISIS スキャナ ドライバを使って、スキャナから画像を取り込むこ とができます。

a di Ba . . . .

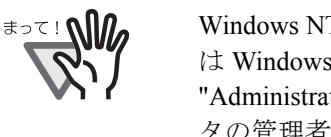

Windows NT 4.0、Windows 2000 また は Windows XP をお使いの場合は、 "Administrator" の権限(コンピュー タの管理者権限)を持つユーザでロ グオンしてください。

--------

1. Setup CD-ROM を CD ドライブにセットします。

⇒<セットアップディスク起動画面>が表示さ れます。

2. [インストール]ボタンをクリックします。

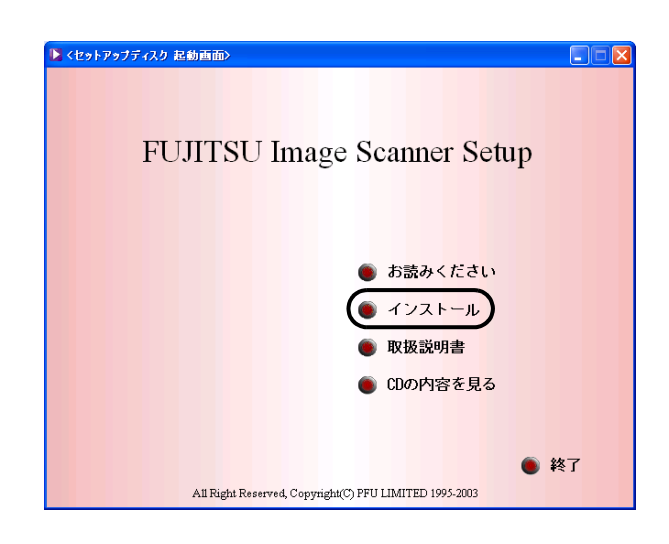

3. 以下の画面で[QuickScan PRO(体験版)]ボタ ンを押します。

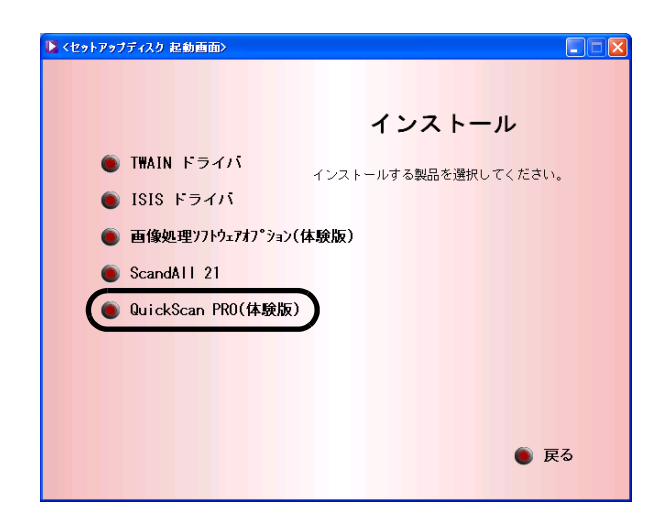

4. 以下の画面で「次へ]ボタンをクリックします。

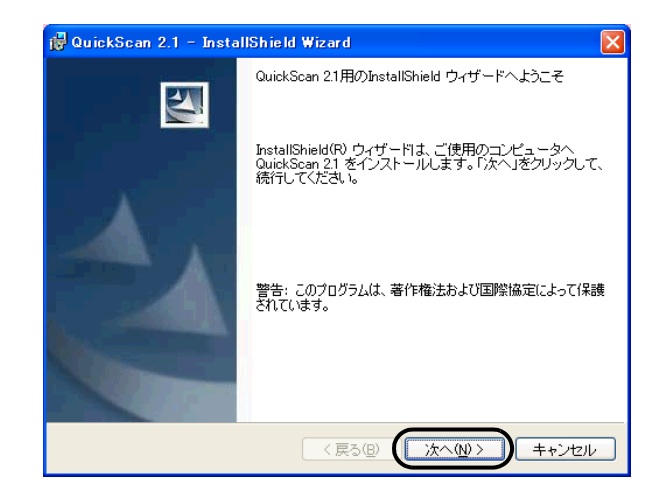

5. 必要な情報を入力のうえ、[次へ]ボタンをク リックします。

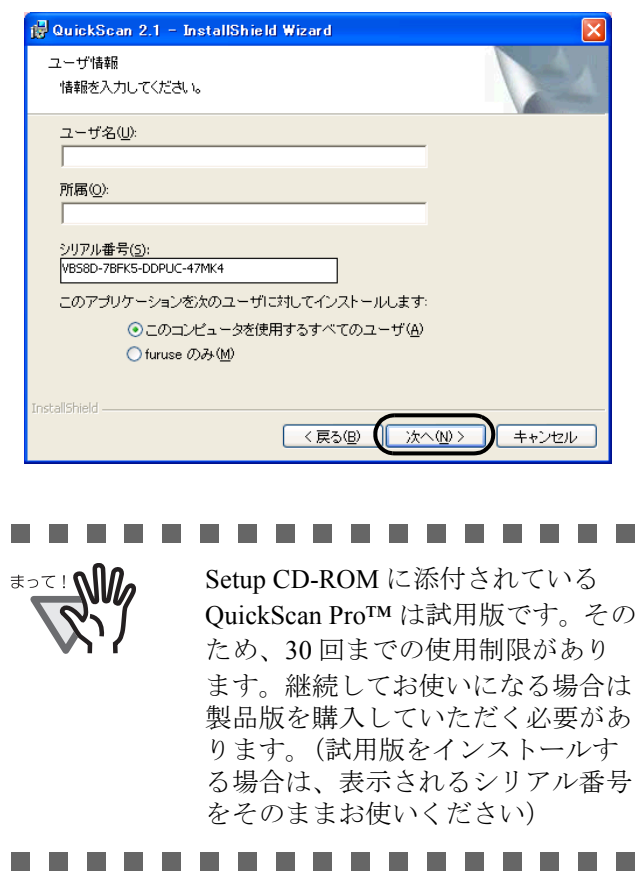

6. 画面に表示される指示に従ってアプリケーショ ンをインストールします。

# ■ インストールの確認

1. スキャナに原稿をセットします。

原稿のセット方法については、"fi-4120C オペ レータガイド 1.2 章 ADF に原稿をセットして 読み取ります " を参照してください。

2. QuickScan Pro™ を起動します。

[スタート]から「プログラム]-[QuickScan]の順に選択し、[QuickScan]をク リックします。

3. メニューバーから [スキャン]-[スキャナの選 択]を選びます。

> Fujitsu fi-4120C を選択し、[OK]ボタンをク リックします。

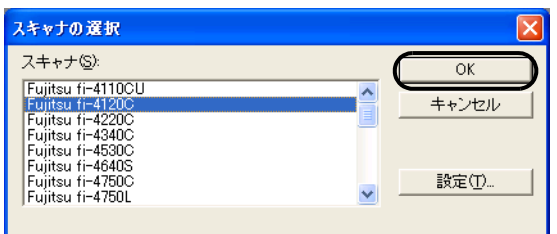

4. [スキャン]から[設定のプレビュー]を選んで、 読み取り解像度や原稿サイズなどを設定して、 [OK]をクリックします。

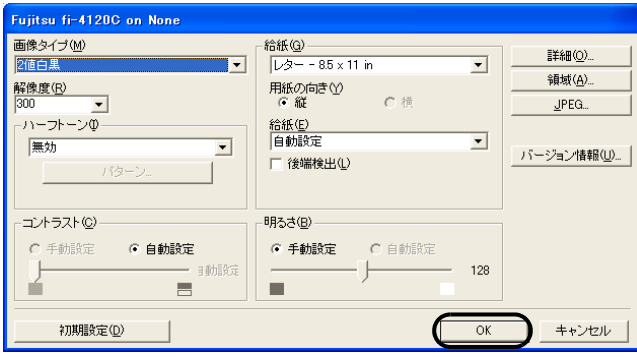

5. [スキャン]から[スキャンのプレビュー]を選 択すると、原稿の読み取りが開始されます。

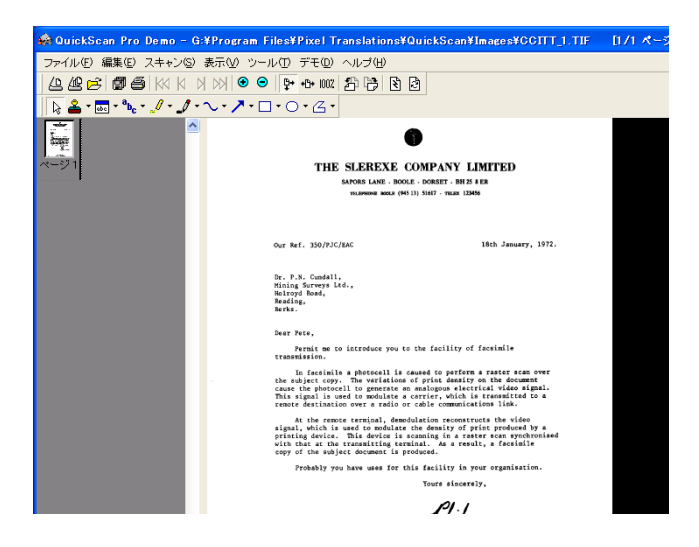

原稿をスキャナで読み取ることができましたら、 セットアップは正常に終了となります。

. . . . . . . . . . . . . . . . .

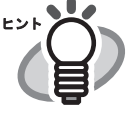

QuickScan Pro™ の機能や操作法につ いては「QuickScan 概要」もしくは 「QuickScan ヘルプ」を参照してくだ さい。 [スタート]から [プログラム]-[QuickScan]の順に選択し、参照す るファイルをクリックします。

画像処理ソフトウェアオプション(体験版)

. . . . . . . . . . . . . . . . .

# 画像処理ソフトウェアオプション (体験版)のインストール

画像処理ソフトウェアオプション (体験版)のイン ストールについては、「画像処理ソフトウェアオプ ション ユーザズガイド」を参照してください。

### **Adobe**® **Acrobat**®

## ■ **Adobe Acrobat** のインストール

装置に添付されている「Adobe Acrobat 5.0 CD-ROM」 から、以下の手順で Adobe Acrobat をインストールし ます。

Adobe Acrobat は Setup CD-ROM に 格納されているマニュアルを表示 するために必要です。 ※お使いのパソコンに、既にイン ストールされている場合は、あら ためてインストールする必要はあ りません。

. . . . . . . . . . . . . . .

. . . . . . . . . . . . . . . . .

- 1. Adobe Acrobat 5.0 CD-ROM を CD-ROM ドライ ブにセットします。
	- ⇒ CD-ROM が自動認識され、「Adobe Acrobat 5.0 AutoPlay」の画面が表示されます。

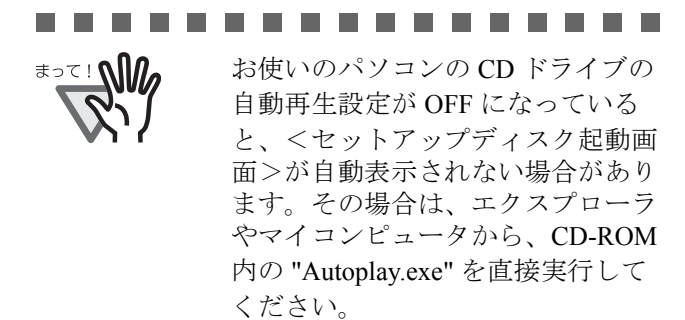

2. 以下の画面が表示されますので、「次へ]ボタン をクリックします。

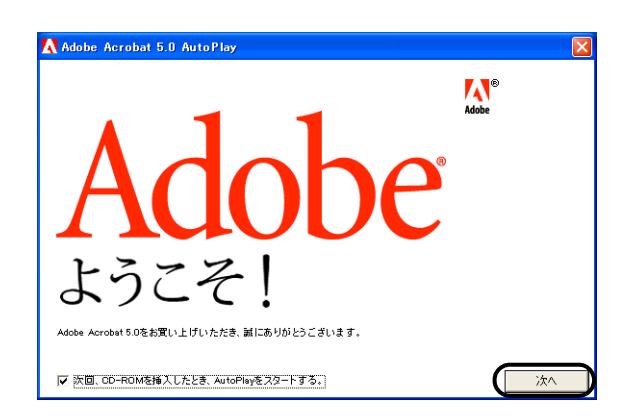

<span id="page-20-0"></span>3. 以下の画面が表示されますので、[Acrobat 5.0] ボタンを選択して、下に表示される[Adobe Acrobat 5.0 のインストール]ボタンをクリック します。

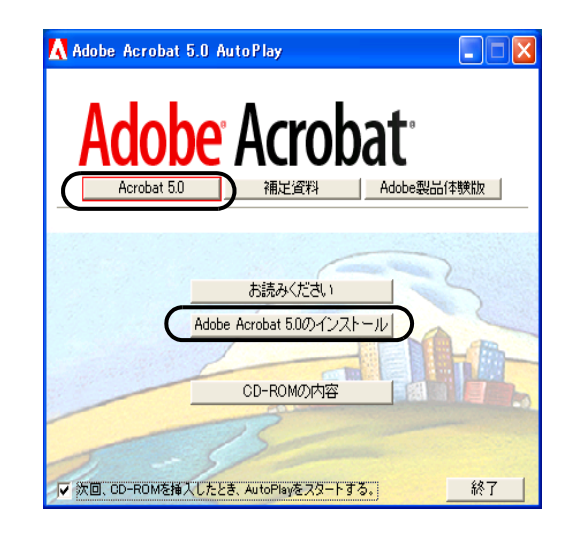

⇒ インストールが開始されて、セットアップ 画面が表示されます。

4. セットアップ画面が表示されますので、画面の 指示にしたがってインストールします。

. . . . . . . . . . . . . . . .

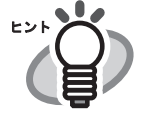

Adobe Acrobat 5.0 のインストールに 関する詳細については[、操作](#page-20-0) 3. の 画面の「お読みください]ボタン をクリックして表示される説明を お読みください。

Adobe Acrobat 5.0 の使い方について は、「Adobe Acrobat 5.0 のヘルプ」 を参照してください。

. . . . . . . . . . .

fi-4120C イメージスキャナ スタートアップガイド 13

# <span id="page-21-0"></span>付録 **1** トラブルシューティング

修理を依頼される前に、次の項目を点検してください。 項目を点検しても直らない場合は、ご購入の販売代理店または PFU イメージングサービス&サポートセンター にお問い合わせください。

# ■ トラブルシューティングチェックリスト

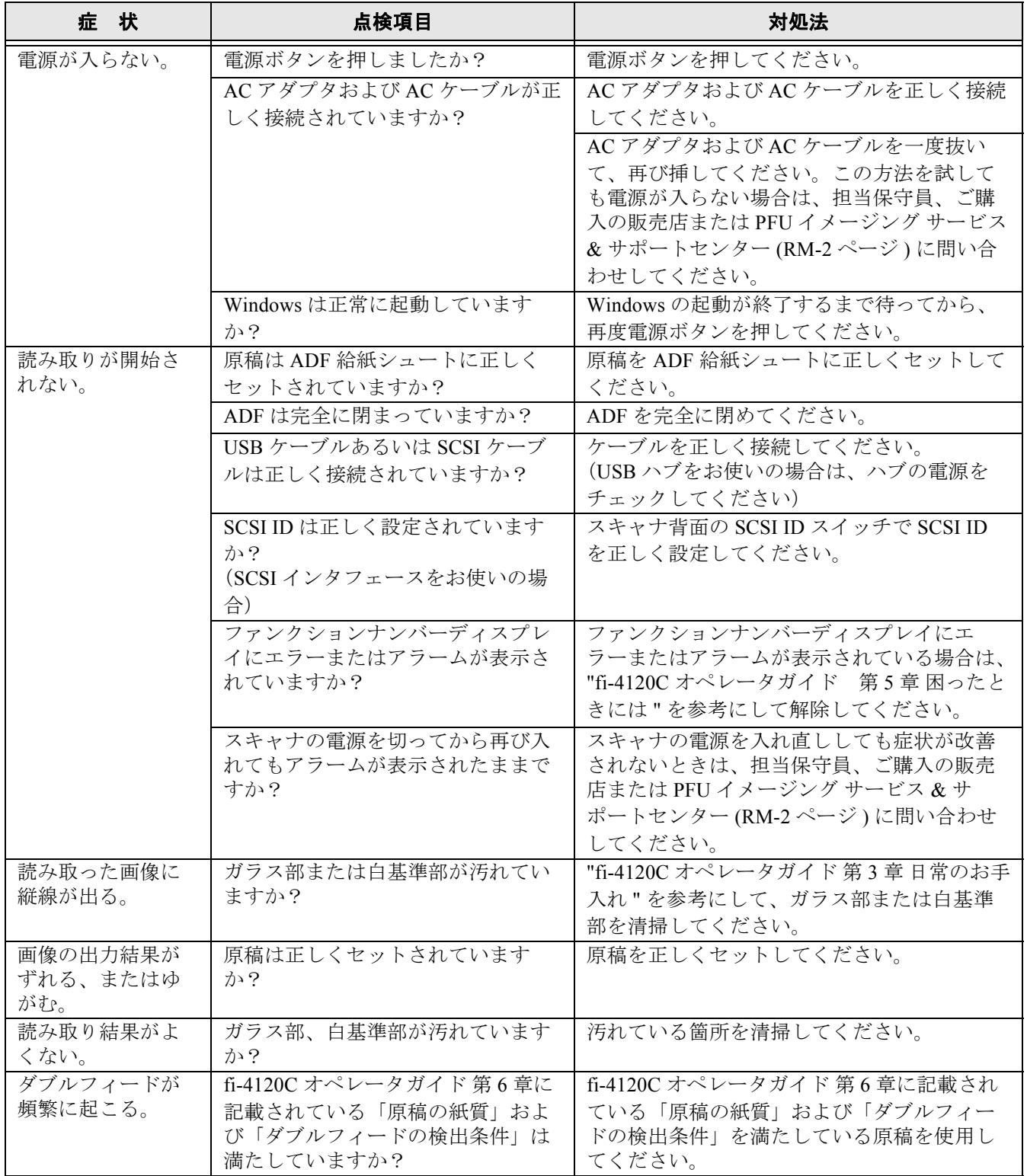

 $\overline{\phantom{a}}$ 

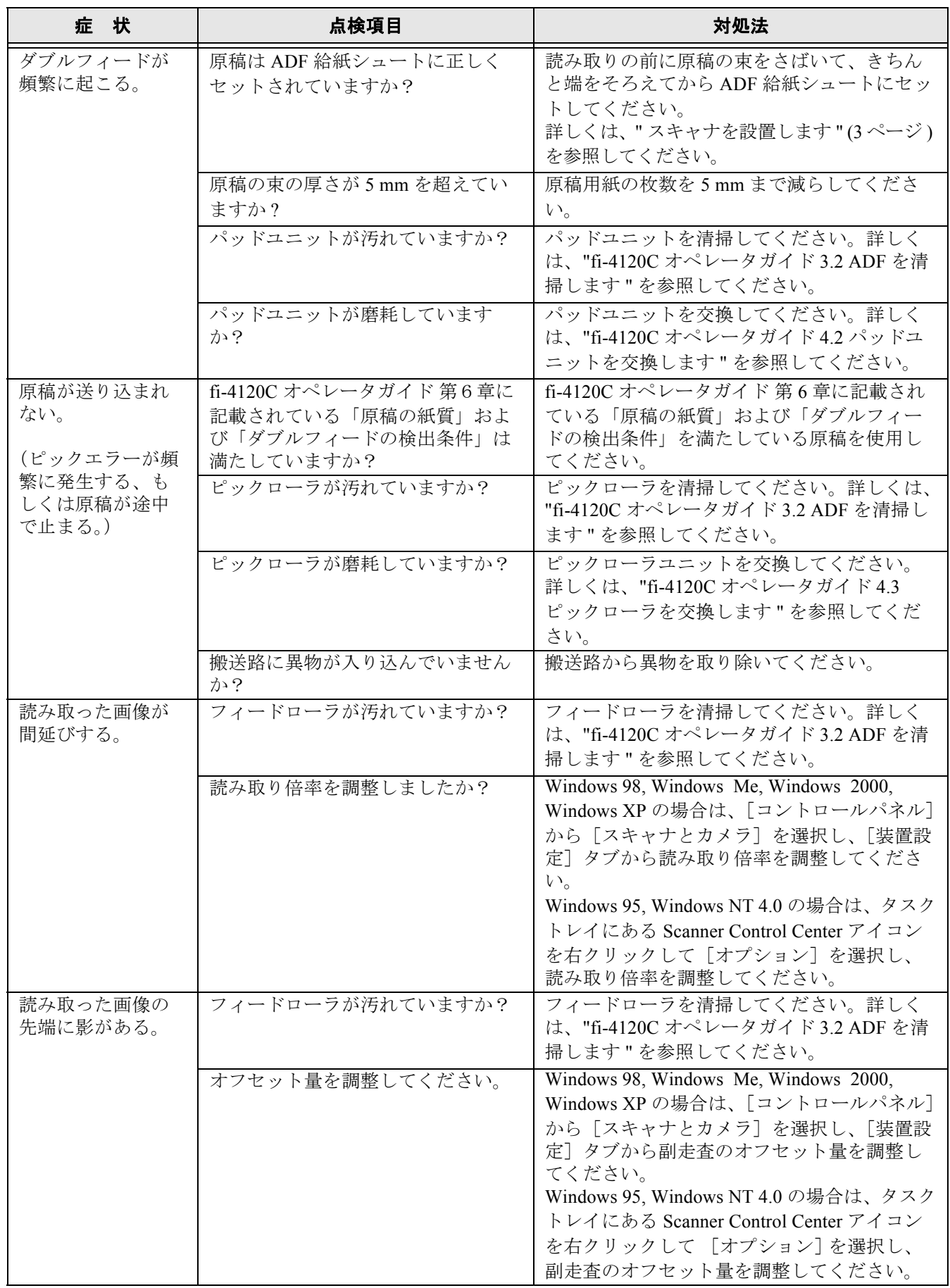

■ エラー

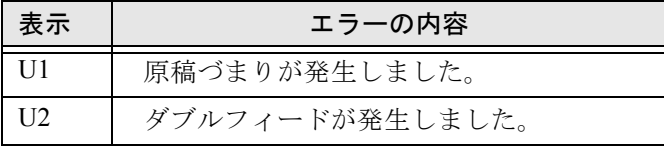

以下に、各エラーの解除方法を示します。

#### • "U1" のエラーが発生した場合

つまった原稿を取り除いてください。 原稿の取り除き方法については、"fi-4120C オペ レータガイド 5 章 困ったときには " を参照してく ださい。

#### • "U2" のエラーが発生した場合

つまった原稿を取り除いてください。 原稿の取り除き方法については、"fi-4120C オペ レータガイド 第 5 章 困ったときには " を参照して ください。

続けて、読み取る原稿が ADF での読み取りに適し ているかを確認してください。

詳細は、"fi-4120C オペレータガイド 第 6 章 ADF に セットする原稿について " を参照してください。

■ アラーム (装置異常)

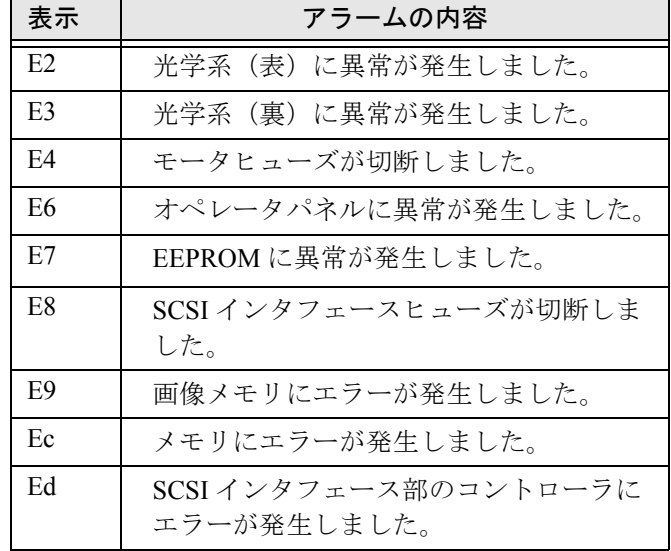

アラーム(装置異常)が発生した場合は、スキャナ の電源を切ってから再び入れてください。 この方法を試しても症状が改善されないときはご購 入の販売店または PFU [イメージング](#page-27-0) サービス & サ [ポートセンター](#page-27-0) (RM-2 ページ ) に問い合わせしてく ださい。

# <span id="page-24-0"></span>付録 **2** 日常のお手入れ

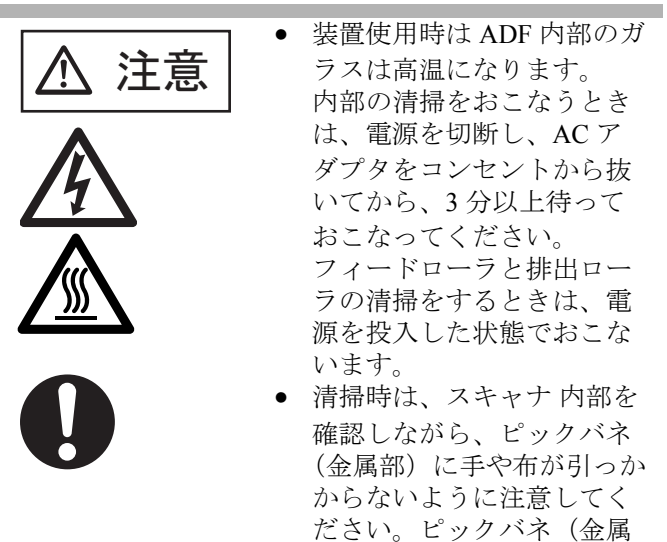

部)が変形して、けがの原 因となることがあります。

# ■ 清掃箇所と頻度

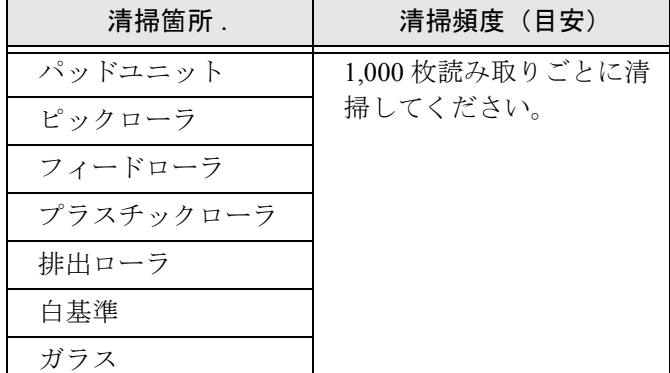

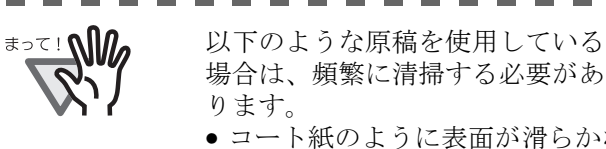

- 場合は、頻繁に清掃する必要があ
- コート紙のように表面が滑らかな 原稿
- ほぼ全面に印刷されている原稿
- ノーカーボン紙のように化学物質 で加工してある原稿
- カルシウムを多く含む原稿
- 鉛筆書きの原稿を多数読み取る場 合

-------**Contract** --------

ADF の清掃については、Setup CD-ROM で提供され ている "fi-4120C オペレータガイド 3.2 ADF を清掃し ます " を参照してください。

# ■ 清掃用品

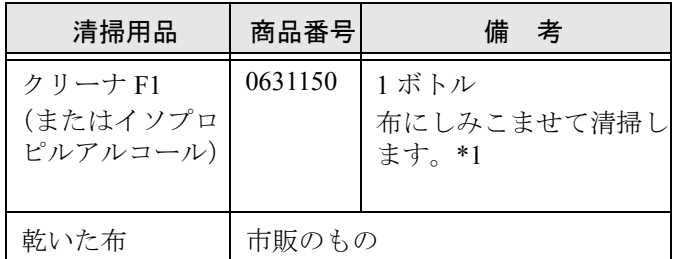

\*1) 清掃用品の詳細については、スキャナをご購入 された販売会社、または富士通コワーコ株式会 社にお問い合わせください。

# ■ 清掃方法

クリーナ F1 をしみこませた布でやさしく ADF を清 掃してください。

# <span id="page-25-0"></span>付録 **3** 消耗品を交換します

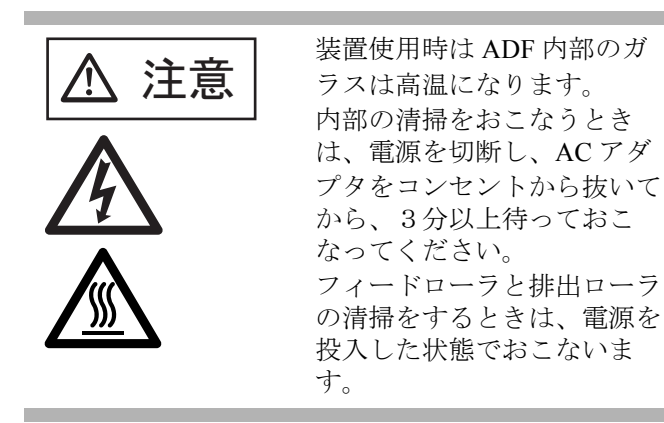

# 消耗品の番号と交換周期

以下に、消耗品の型名と交換周期の目安を示します。

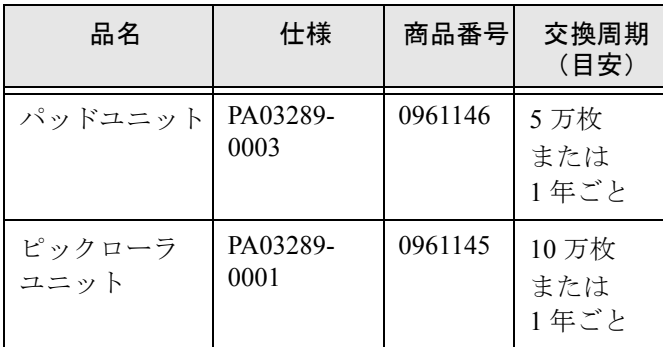

消耗品の購入につきましては、スキャナをご購入さ れた販売会社、または富士通コワーコ株式会社にお 問い合わせください。

交換周期は、A4 原稿  $(64 \text{ g/m}^2)$ の上質紙、または 中質紙を使用した場合の目安であり、使用する原稿、 お客様の使用頻度、および清掃の頻度によって異な ります。

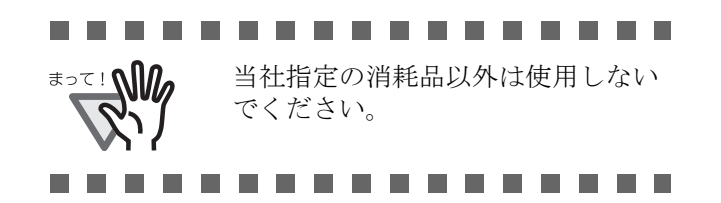

以下の図に交換する消耗品の場所を示します。詳し くは、Setup CD-ROM で提供されている "fi-4120C オ ペレータガイド 4 章 消耗品を交換します " を参照し てください。

■ パッドユニット

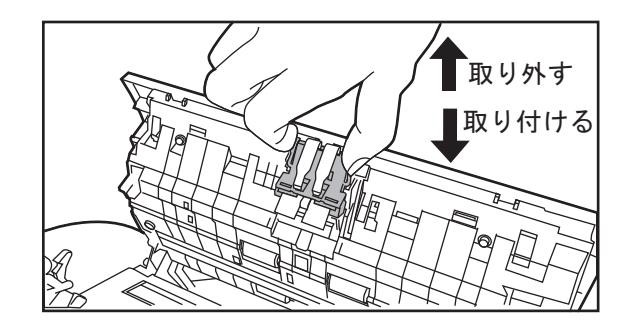

# ■ ピックローラユニット

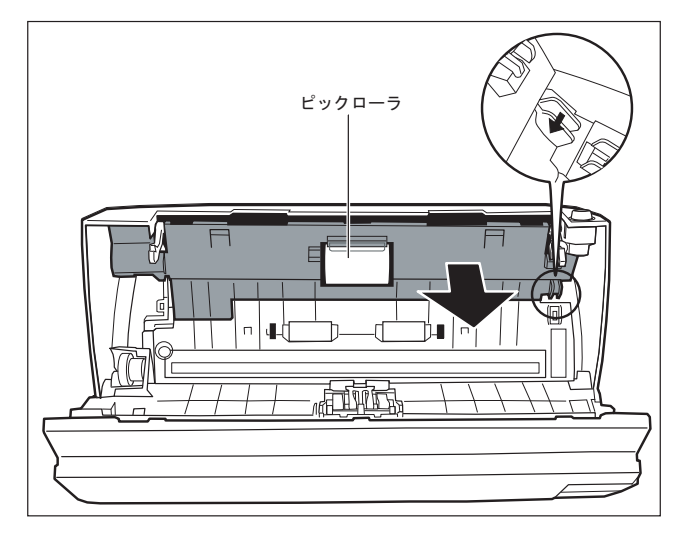

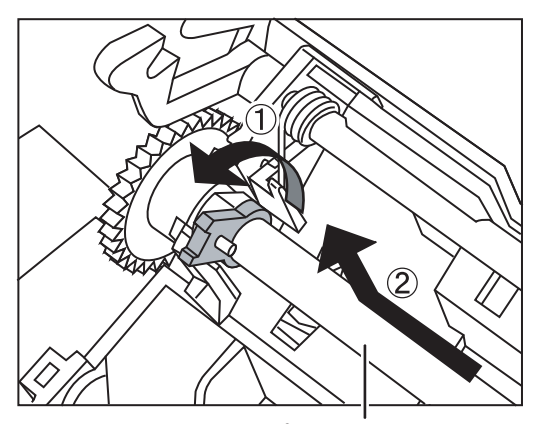

ピックローラ軸

# <span id="page-26-0"></span>修理・お問い合わせについて

当社では、お客様に安心して富士通イメージスキャナ fi シリーズをお使いいただけるよう、万全のサ ポート体制を整えています。

購入時にご加入頂く契約サービスと、必要な時にその都度ご利用いただけるスポットサービスにより、 お客様を協力にバックアップいたします。

### ■ 契約サービス

契約サービスには、以下の 2 種類のサービスメニューがあります。

#### □ 定額訪問修理サービス

機器の故障発生には、直ちにサービスマンが伺い、迅速で確実な修理作業を行います。 メーカー直接保守による高度な技術と迅速な保守対応を行います。 全国サービスネットによる迅速な保守対応を行います。

#### ❏ 定額定期保守サービス

お客様に安心して機器を使用して頂くために、年一回サービスマンが点検作業に伺います。 機器の故障発生時は上記と同等なサービス対応を行います。 機器点検により品質の維持と障害を未然に防止します。

オプション装着時は、スキャナ本体価格と搭載オプション製品の合計金額となります。消耗 品はお客様の費用負担となります。

# ■ スポットサービス

スポットサービスには、以下の 2 種類のサービスがあります。

#### □センドバック修理サービス

修理窓口まで機器を持ち込んで頂き修理を行います。

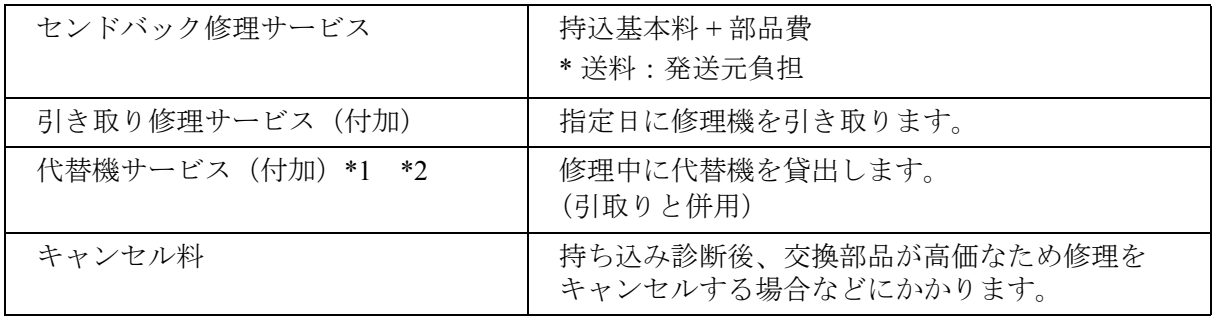

\*1 代替機については、同一機種ではなく、同等機能をもつ機種になることがあります。

\*2 代替機サービスは、引き取りサービスとの併用でのみご利用できます。代替機サービスのみのご 利用はできません。ご了承ください。

❏ オンサイト修理サービス

機器の故障発生時にご連絡頂き、その後、サービスマンが直接修理に伺います。

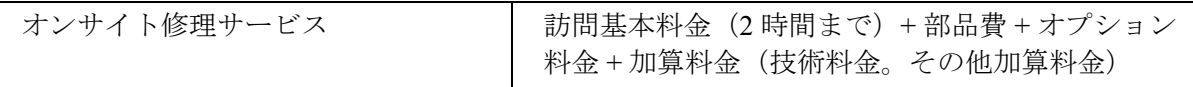

<span id="page-27-0"></span>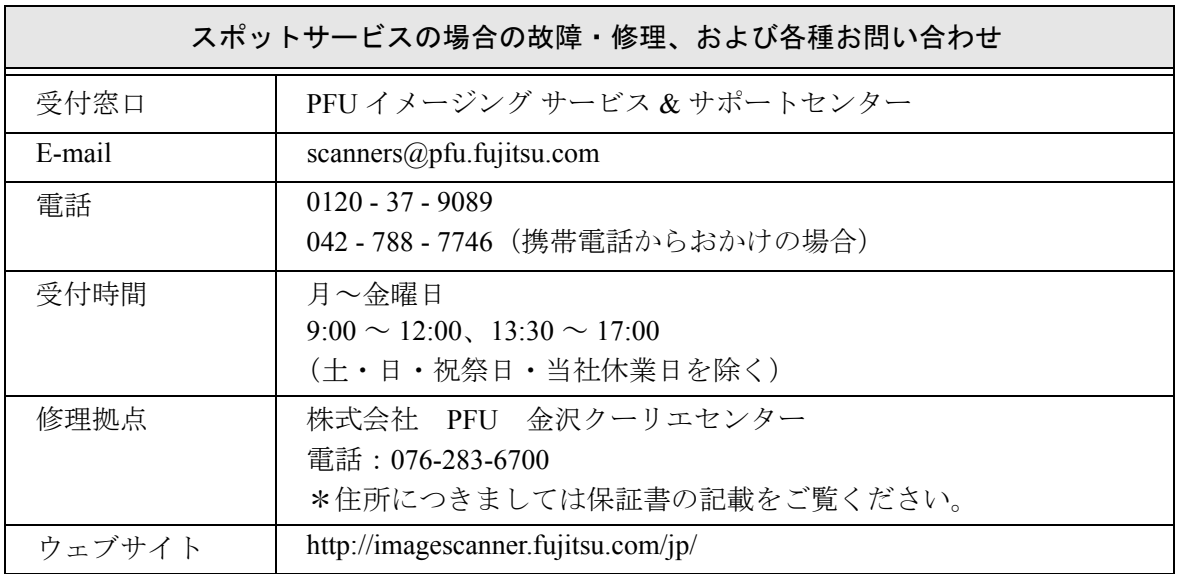

なお、本サービス内容は、予告なく変更される場合があります。 詳細につきましては、当社ホームページでご確認いただくか、または PFU イメージング サービス&サポートセンターまでお問い合わせください。

■消耗品の購入先 パッドユニットなどの消耗品のご購入については、本装置を購入された販売代理店、 または富士通コワーコ株式会社にお問い合わせください。

富士通コワーコ株式会社 TEL: 03-3342-5460 http://www.coworco.fujitsu.com

電話お問い合わせ受け付け時間:月~金/ 9:00 ~ 17:00 (土・日・祝祭日・年末年始を除く)

・本製品の修理はお客様自身ではおこなわないでください。

・本製品の保証条件については製品に同梱の当社の保証書の規定をご覧ください。 保証書には所定事項をご記入の上大切に保管願います。

・本製品の修理部品の最低供給期間は製品の製造打ち切り後5年間です。

# **fi-4120C** イメージスキャナスタートアップガイド

#### **P3PC-E647-02**

## 発行日 2009 年 10 月

# 発行責任 株式会社 PFU

- ●本書の内容の全部または一部を複製すること、およびソフトウェアを複製 することは著作権法上禁止されております。
- 本書の内容は、改善のため予告なしに変更することがあります。
- ●本装置の使用および本書に記載された内容に起因した損害、逸失利益、お よび第三者からのいかなる請求等につきましても、当社は一切その責を負 いません。
- 本装置の保証条件は、同梱の当社の保証書の規程をご覧ください。
- ●本装置の修理部品の最低供給期間は、製造中止後 5 年間です。